DOI-029 Rev.00-02/17

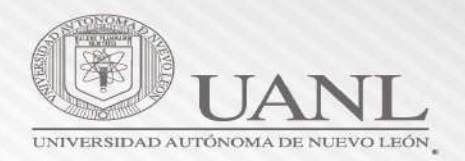

## **MANUAL DE PRÁCTICAS PROFESIONALES EMPRESAS**

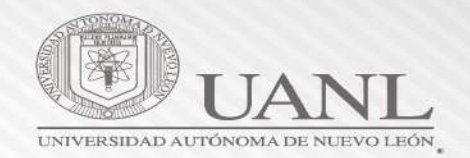

La Universidad Autónoma de Nuevo León en su Modelo de Aprendizaje basado en competencias ha decidido agregar la practica profesional a los planes de estudios de todas las carreras.

Para llevar a cabo este proceso, la Dirección de Servicio Social y Prácticas Profesionales en conjunto con la Dirección de Tecnologías de Información, diseñaron un sistema para el manejo y seguimiento del proceso de la Práctica Profesional.

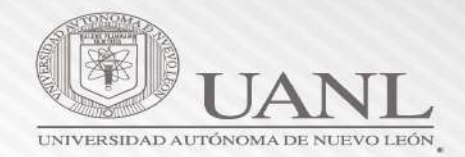

- o Proporcionar al practicante una remuneración mensual de al menos un salario mínimo profesional.
- o Es obligación dar al estudiante un seguro contra accidentes por el tiempo que dure su practica (NO IMSS).
- o Estar registrados en el sistema de prácticas profesionales de la UANL , el [acceso es el siguiente: http://deimos.dgi.uanl.mx/cgi](http://deimos.dgi.uanl.mx/cgi-bin/bt.sh/vr_dsp_inicio_01.htm)bin/bt.sh/vr dsp\_inicio\_01.htm o bien [www.uanl.mx/](http://www.uanl.mx/) alumnos/ practicas profesionales
- o Dar de alta por este medio todas las vacantes de practicas
- o Realizar el proceso completo de contratación por medio del sistema

## **Combinaciones de duración de Prácticas Profesionales Curriculares**

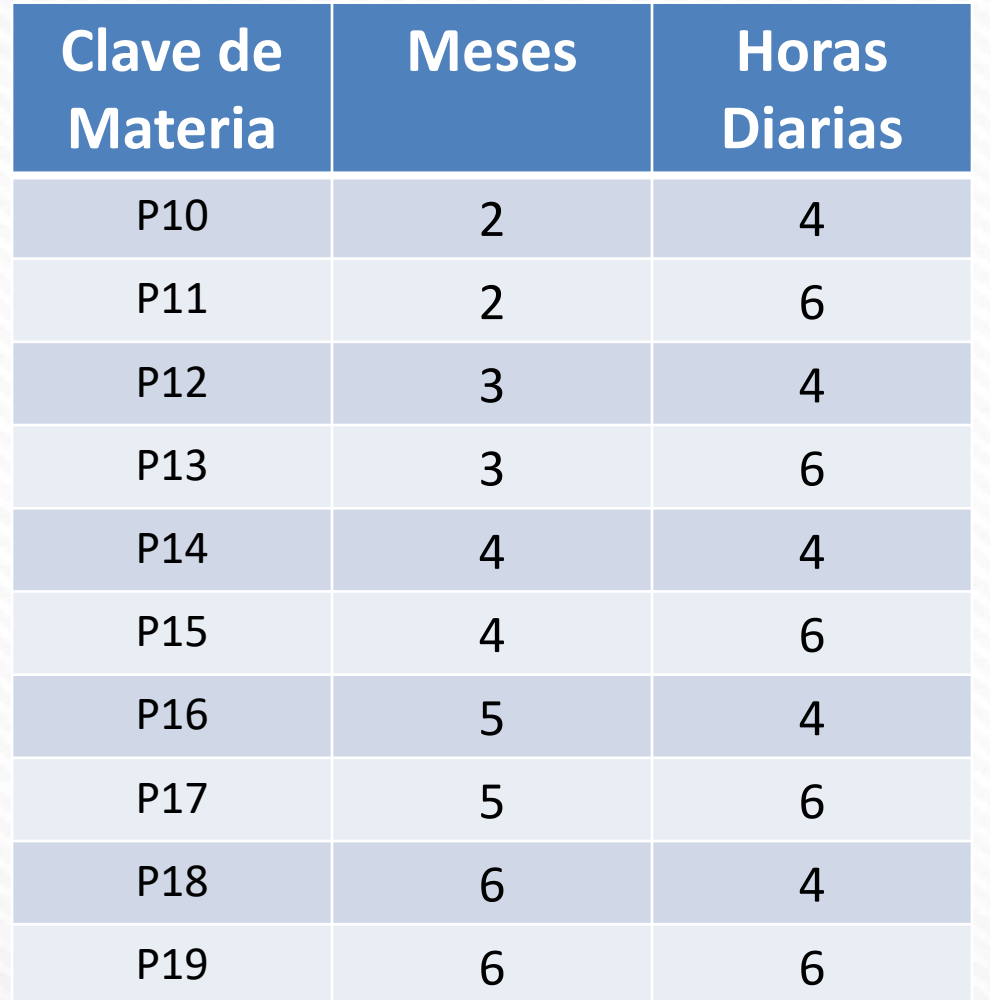

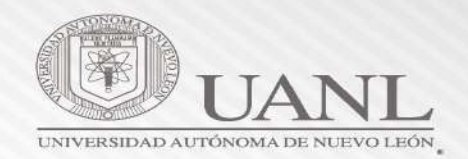

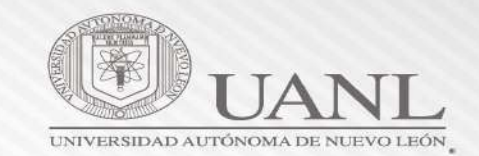

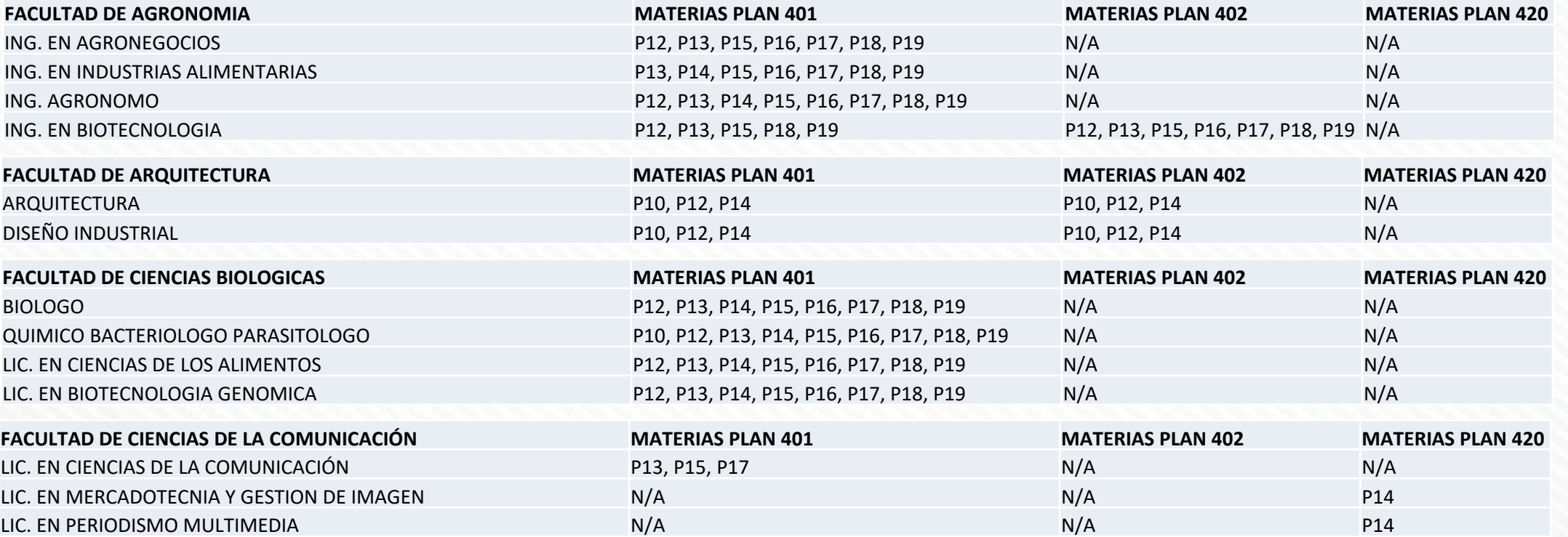

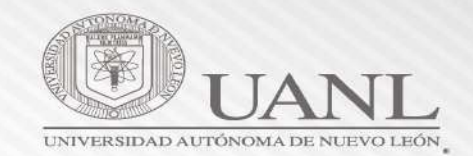

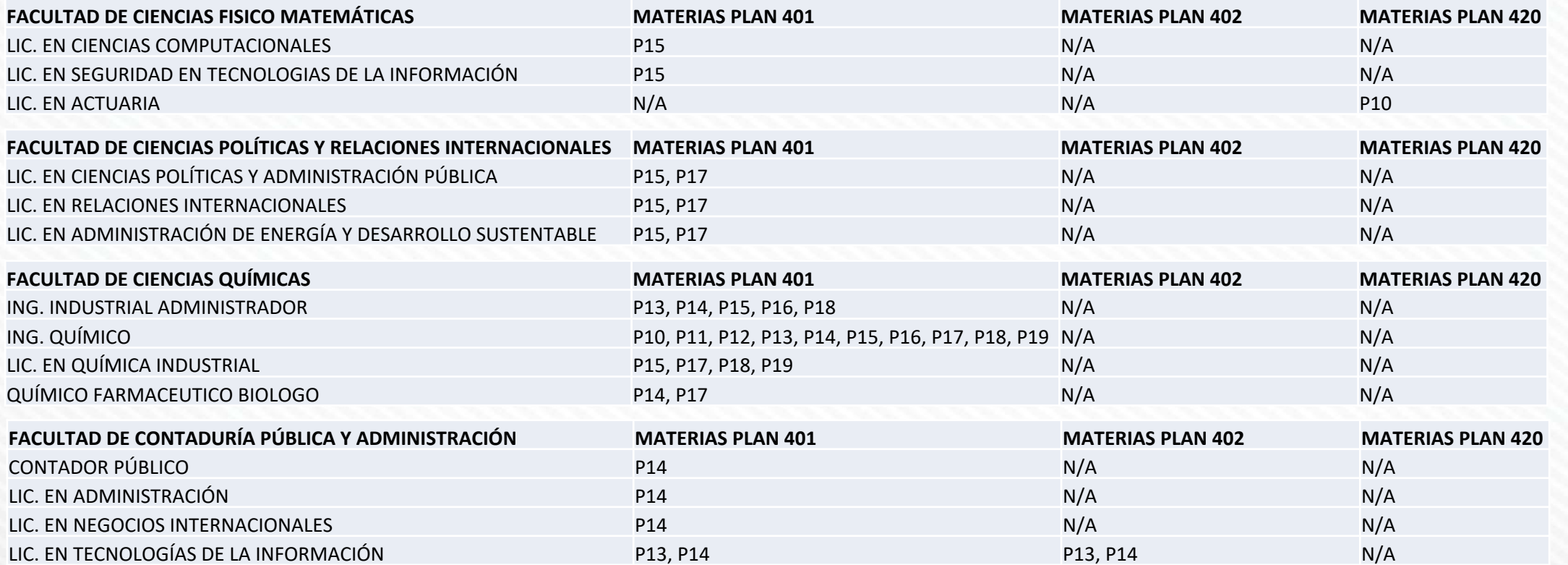

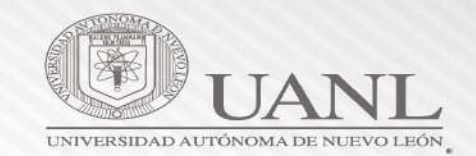

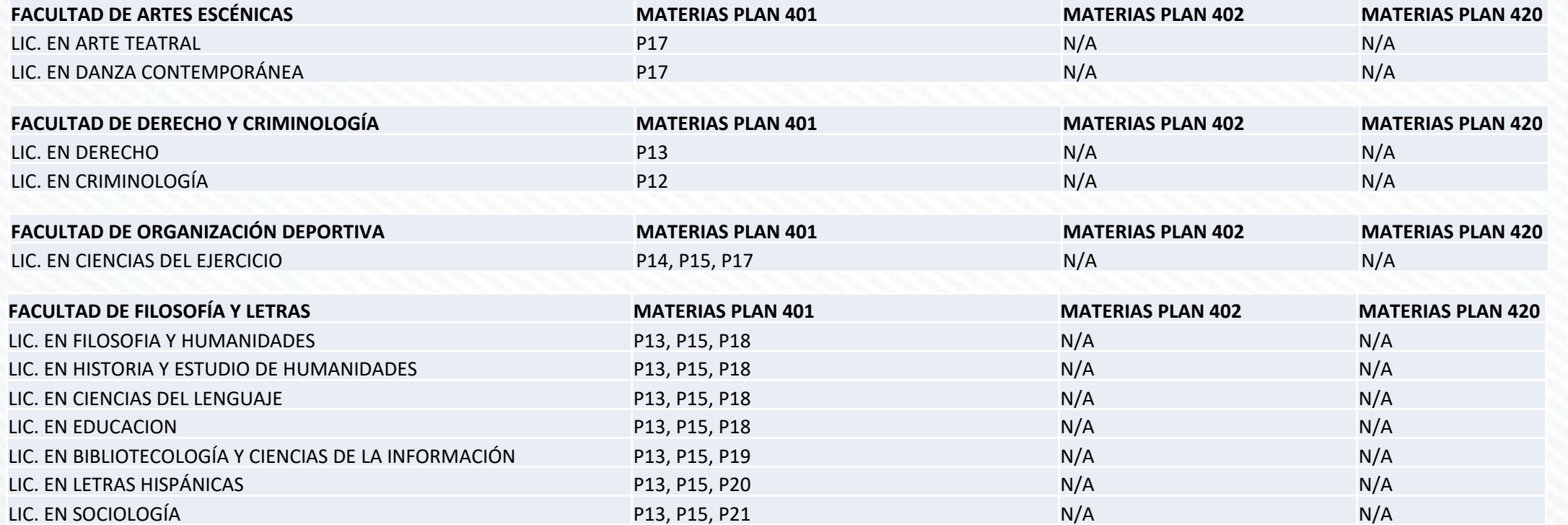

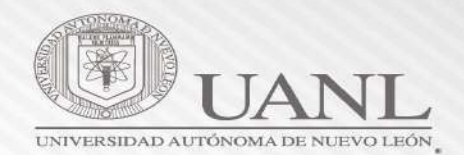

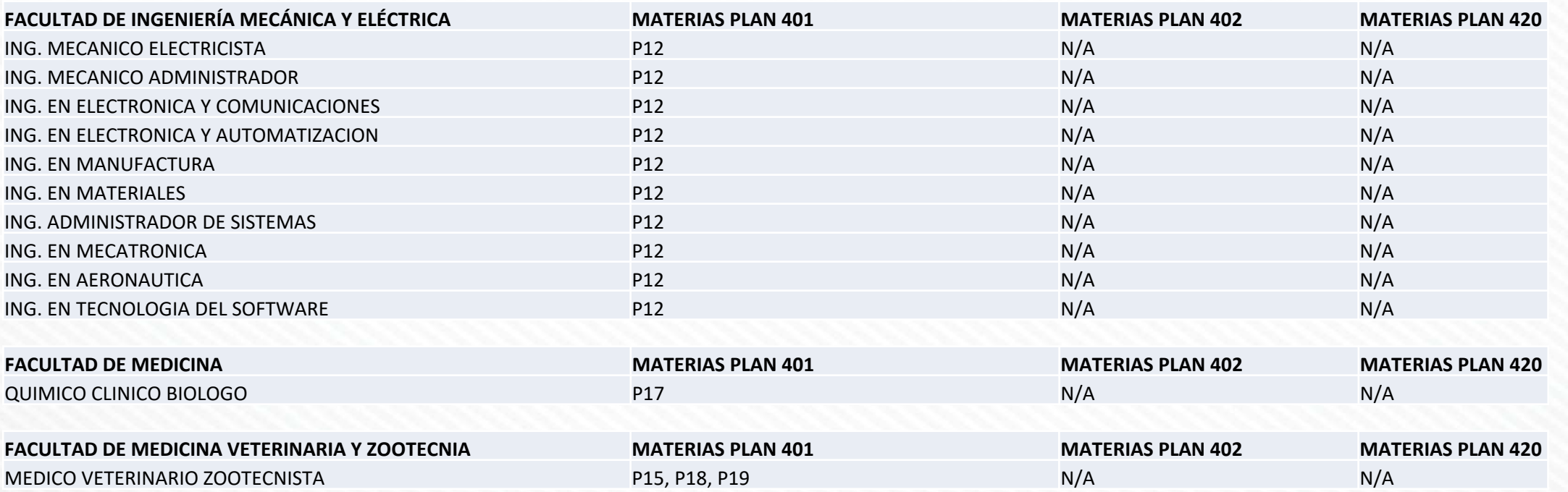

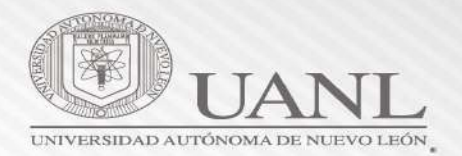

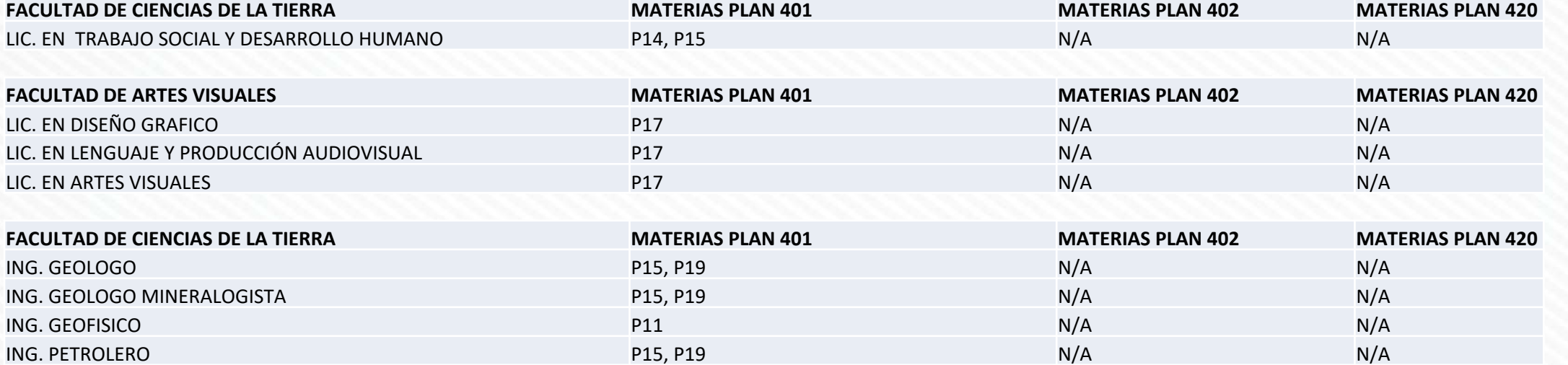

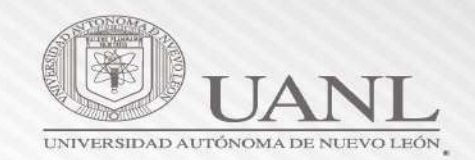

# **MANUAL**

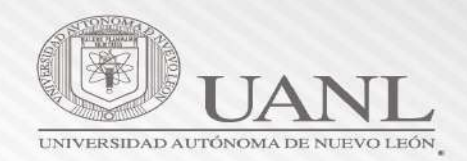

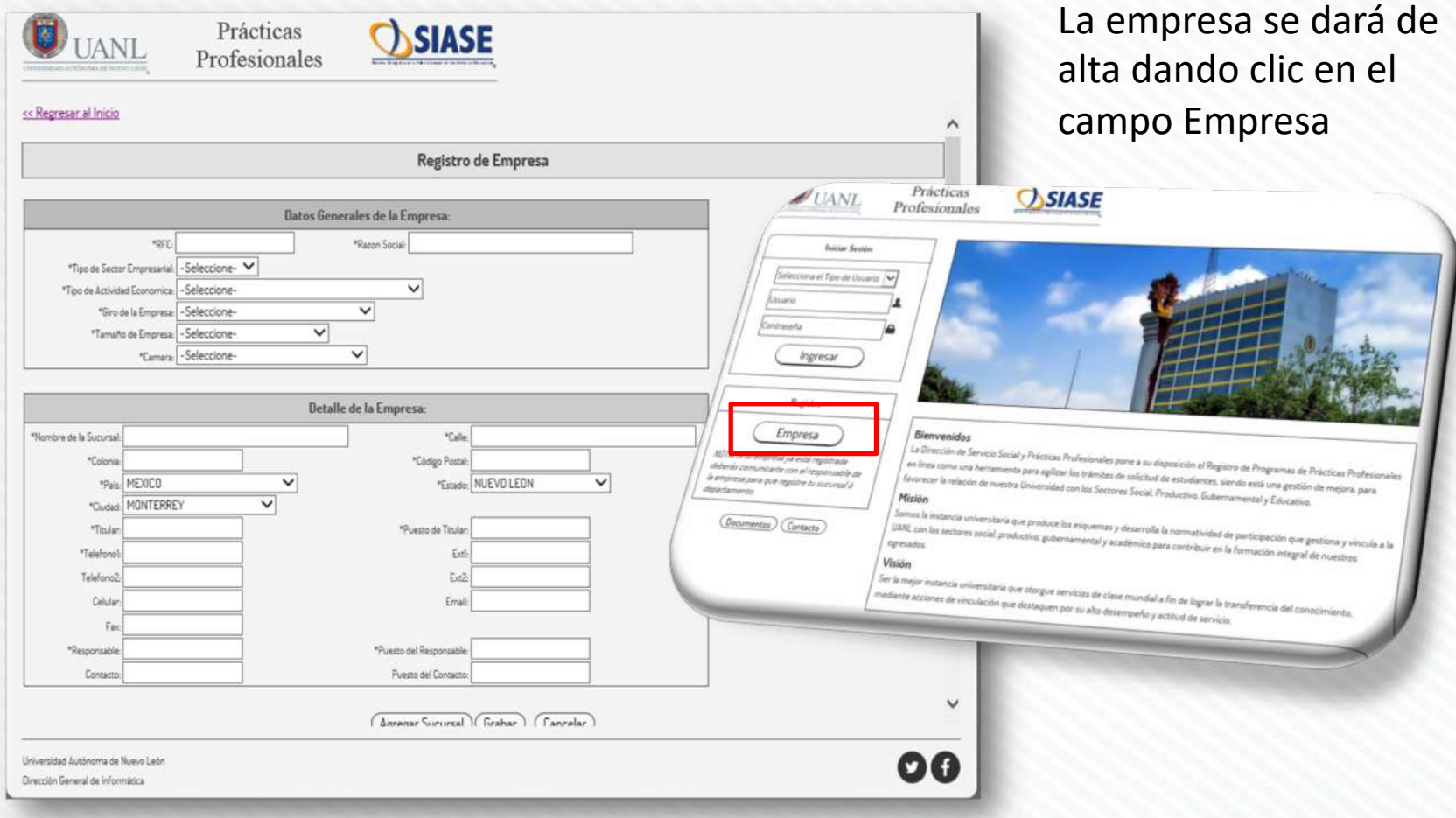

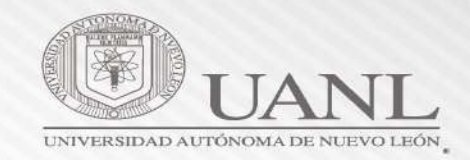

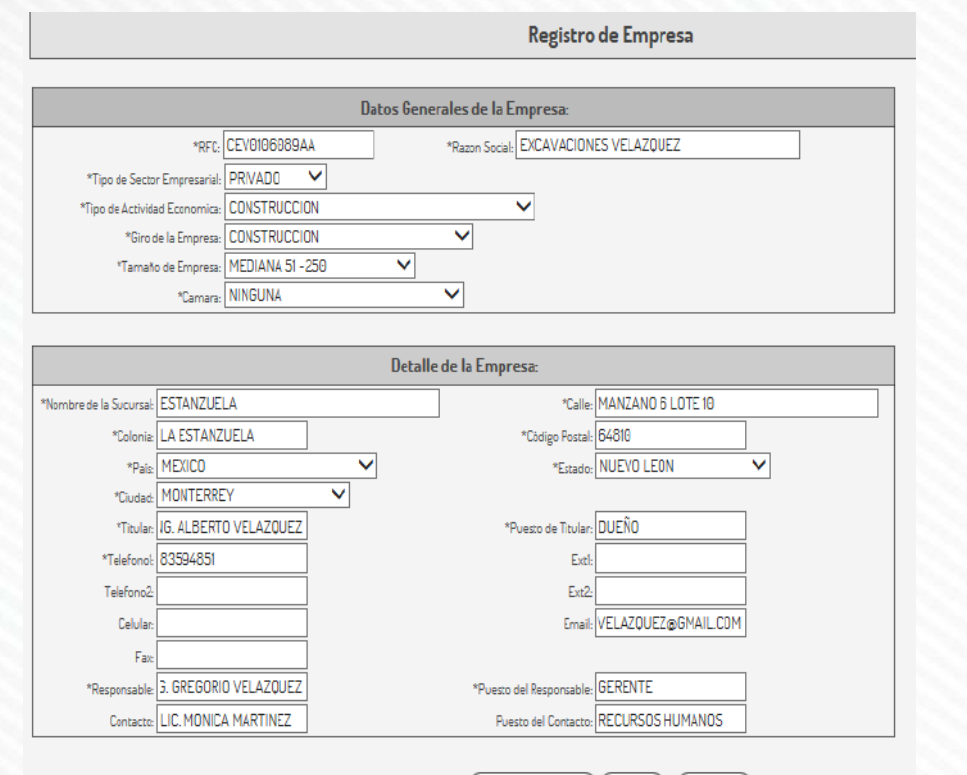

(Agregar Sucursal) (Grabar) (Cancelar)

Si la empresa tiene sucursales dar clic en Agregar Sucursal.

Si la empresa no cuenta con sucursales dar clic en Grabar.

La empresa ingresará todos los datos que se solicitan, es indispensable contar con RFC ya que se ligarán al mismo todas las posibles sucursales que la empresa pueda tener.

En la parte de detalle de la empresa, se ingresará los datos de la sucursal principal.

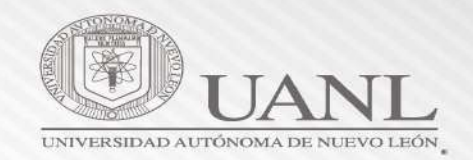

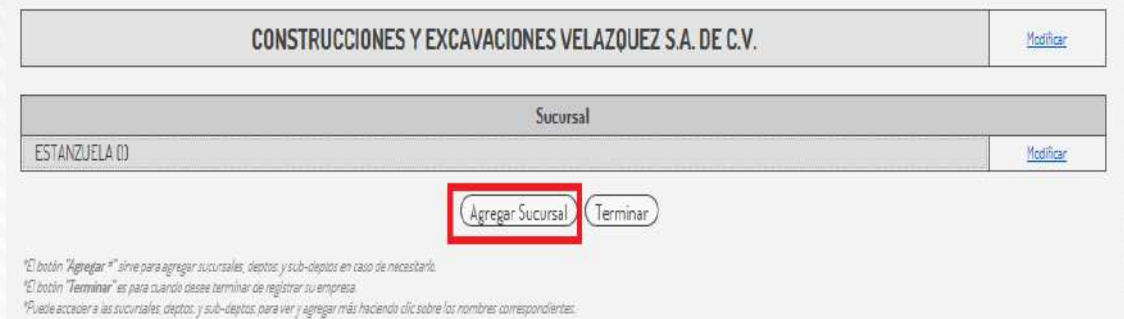

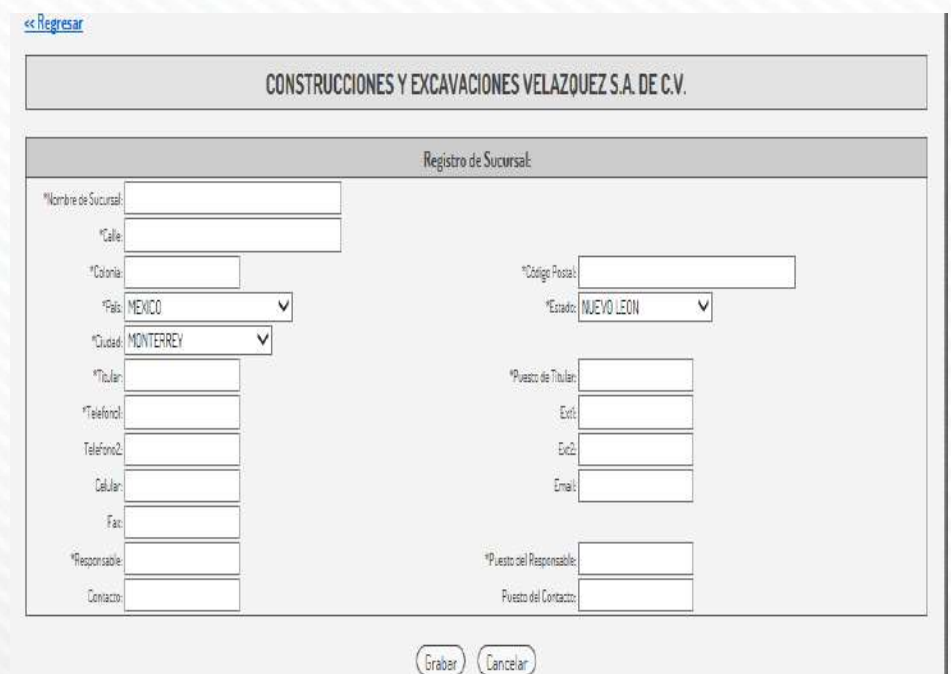

Para dar de alta sucursales se da clic en Agregar Sucursal, una vez agregada dar clic en terminar.

Si tiene sucursal se agregan los datos de cada sucursal y después clic en grabar, y también dará de alta departamento en el caso que aplique, esto será cuando cada departamento dé de alta plazas para prácticas profesionales.

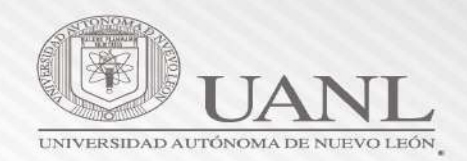

#### $-x -$ Mensaje de página web Su empresa esta siendo validada por la Dirección de Servicio Social Y Prácticas Profesionales (DSSYPP) para validar que no existan irregularidades. Cuando su registro de empresa sea validado se le dará su Usuario y Contraseña. Aceptar

Una vez que se valida la empresa se enviará al correo registrado el usuario y contraseña para tener acceso.

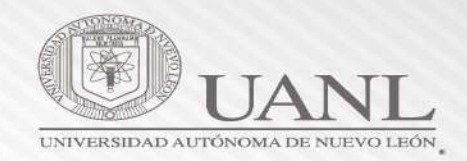

 $\bigcirc$ **UANL** 

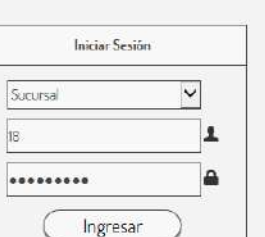

Prácticas

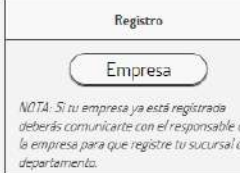

(Documentos) (Contacto)

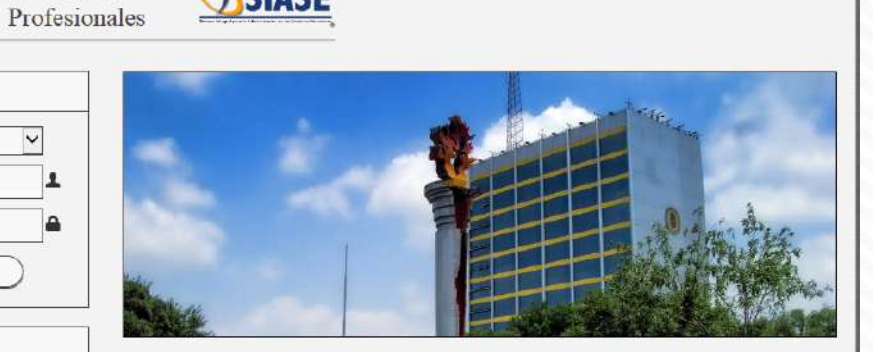

#### Bienvenidos

Misión

OSIASE

La Dirección de Servicio Social y Prácticas Profesionales pone a su disposición el Registro de Programas de Prácticas Profesionales en linea como una herramienta para agilzar los trámites de solicitud de estudiantes, siendo está una gestión de mejora, para favorecer la relación de nuestra Universidad con los Sectores Social, Productivo, Gubernamental y Educativo.

Somos la instancia universitaria que produce los esquemas y desarrolla la normatividad de participación que gestiona y vincula a la UANL con los sectores social, productivo, gubernamental y academico para contribuir en la formación integral de nuestros epresados

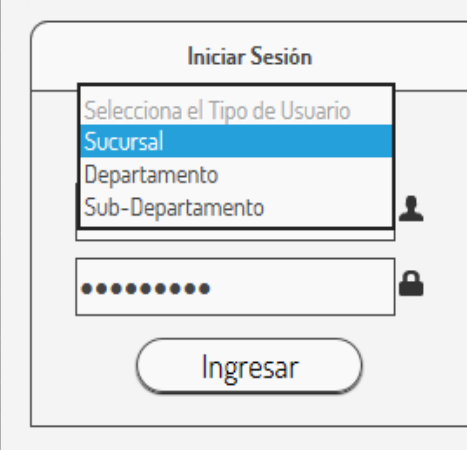

Después de que se les proporcione usuario y contraseña podrán tener acceso para publicar las vacantes.

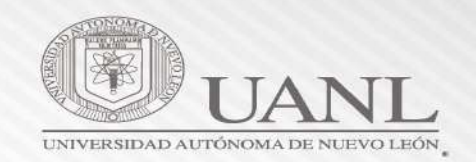

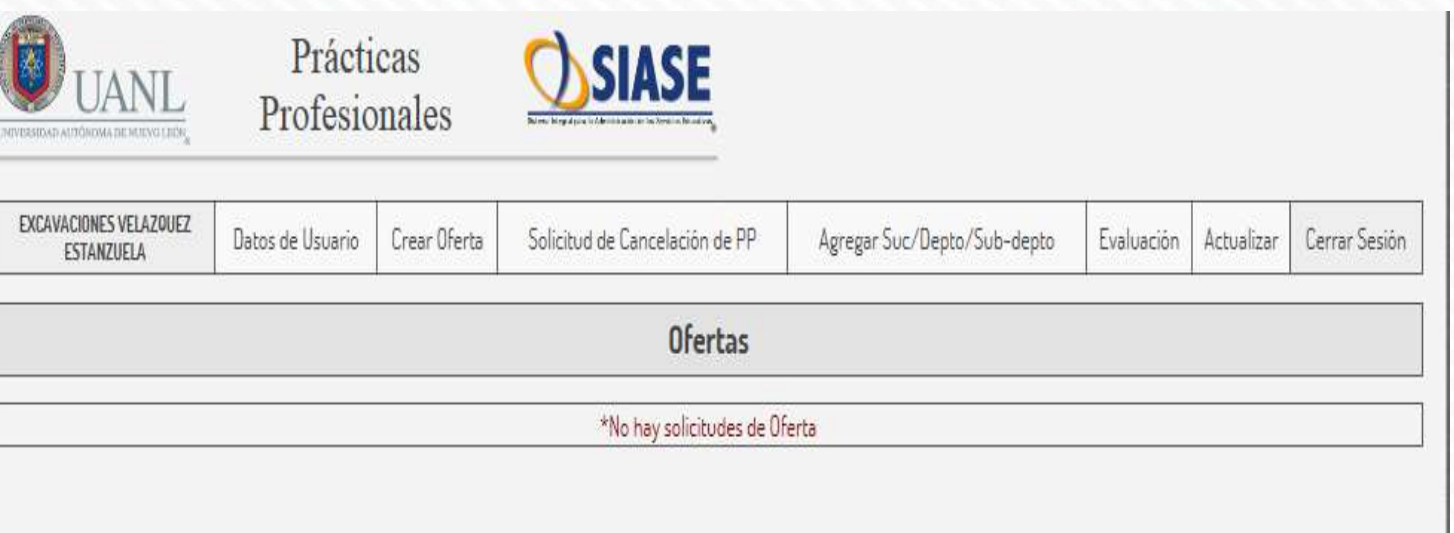

Menú principal de la empresa para publicar ofertas.

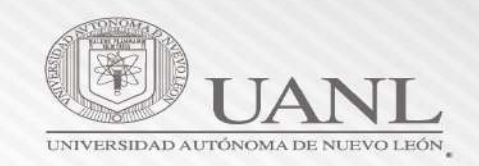

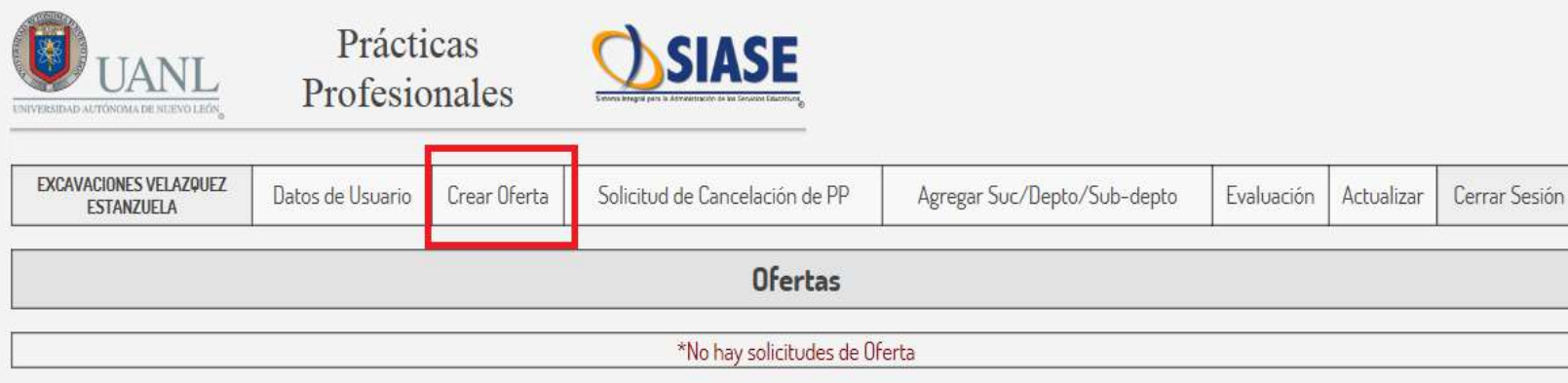

Para crear una oferta se le dará clic en "Crear Oferta".

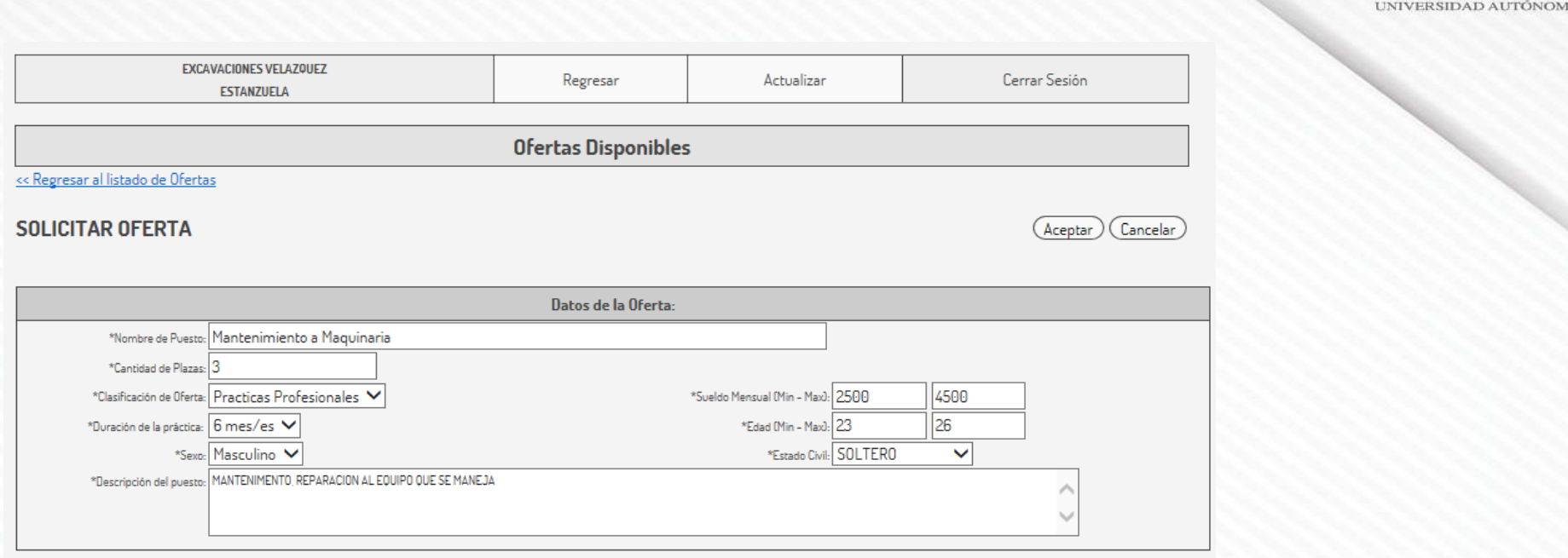

En este apartado es necesario llenar los campos que se solicitan:

- Nombre del Puesto: Se define como el departamento o área en la que el practicante estará desempeñando su práctica profesional.
- Cantidad de Plazas: Numero de alumnos solicitados para el puesto.
- Clasificación de Oferta: Practica profesional o Empleo.
- Duración de la Práctica: Cuanto tiempo estará el alumno en la empresa. Estancia mínima 2 meses, máxima 6 meses.
- Sueldo Mensual: Definir un sueldo Mínimo y un Máximo que puede ganar el alumno.
- Descripción del Puesto: Definir las actividades a realizar en dicho puesto o área.

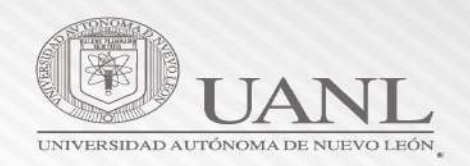

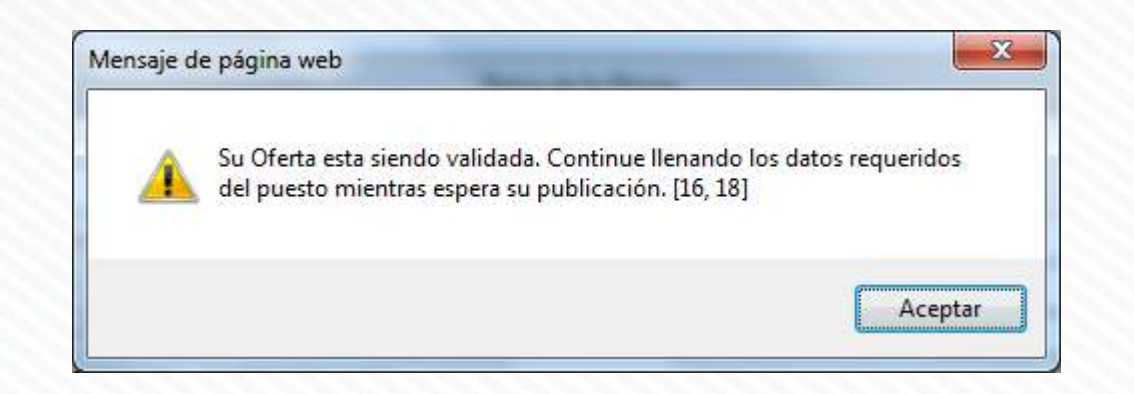

Ya que se llenaron los Campos anteriores aparecerá el mensaje que notifica que nuestra oferta será validada por DSSyPP.

Dar clic en el botón "Aceptar" para seguir llenando la oferta.

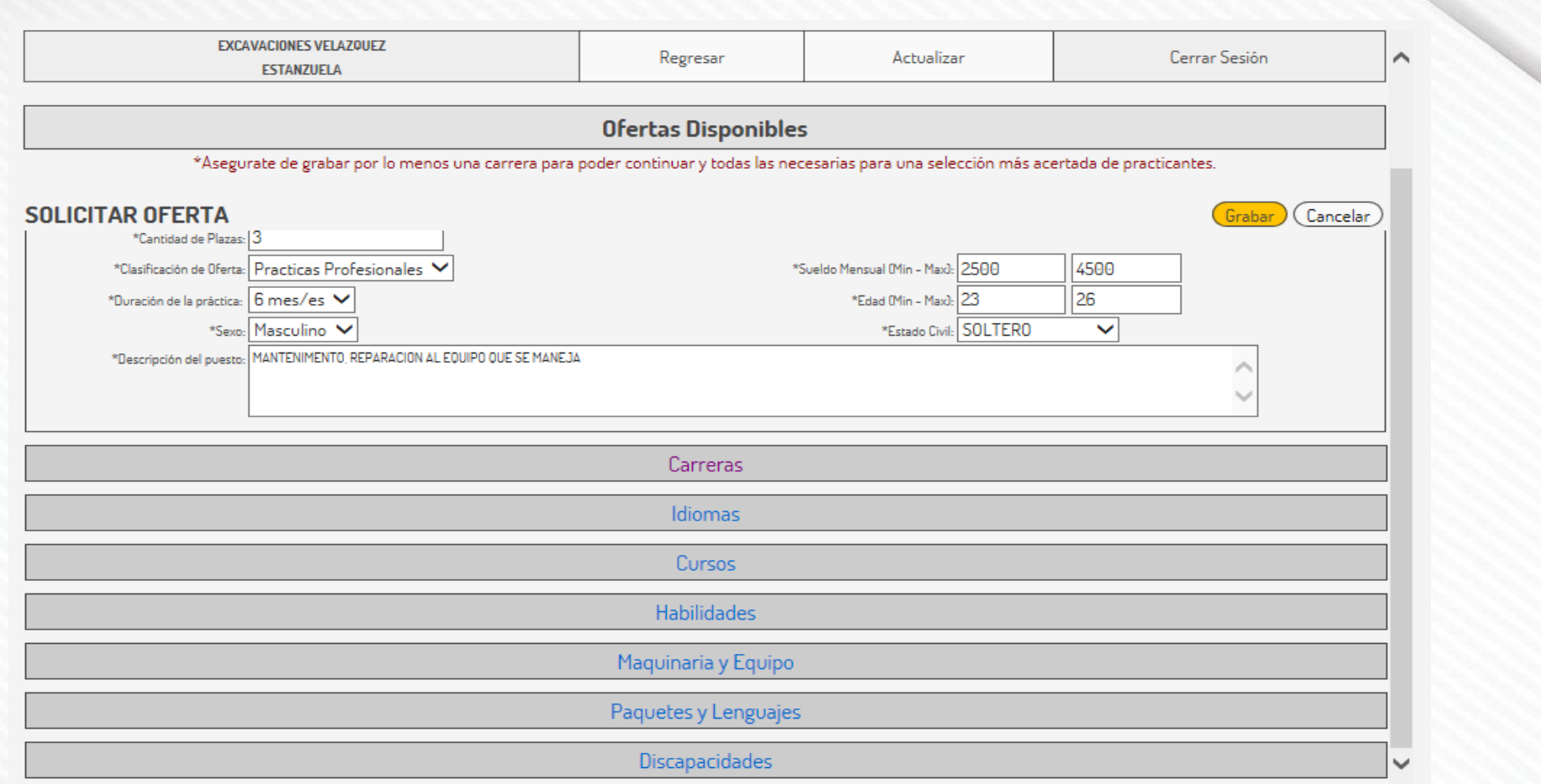

Menú principal para establecer el perfil del alumno.

DIRECCIÓN DE SERVICIO SOCIAL Y PRÁCTICAS PROFESIONALES

UNIVERSIDAD AUTÓNOMA DE NUEVO LEÓN

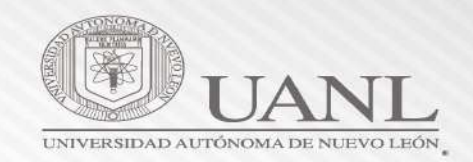

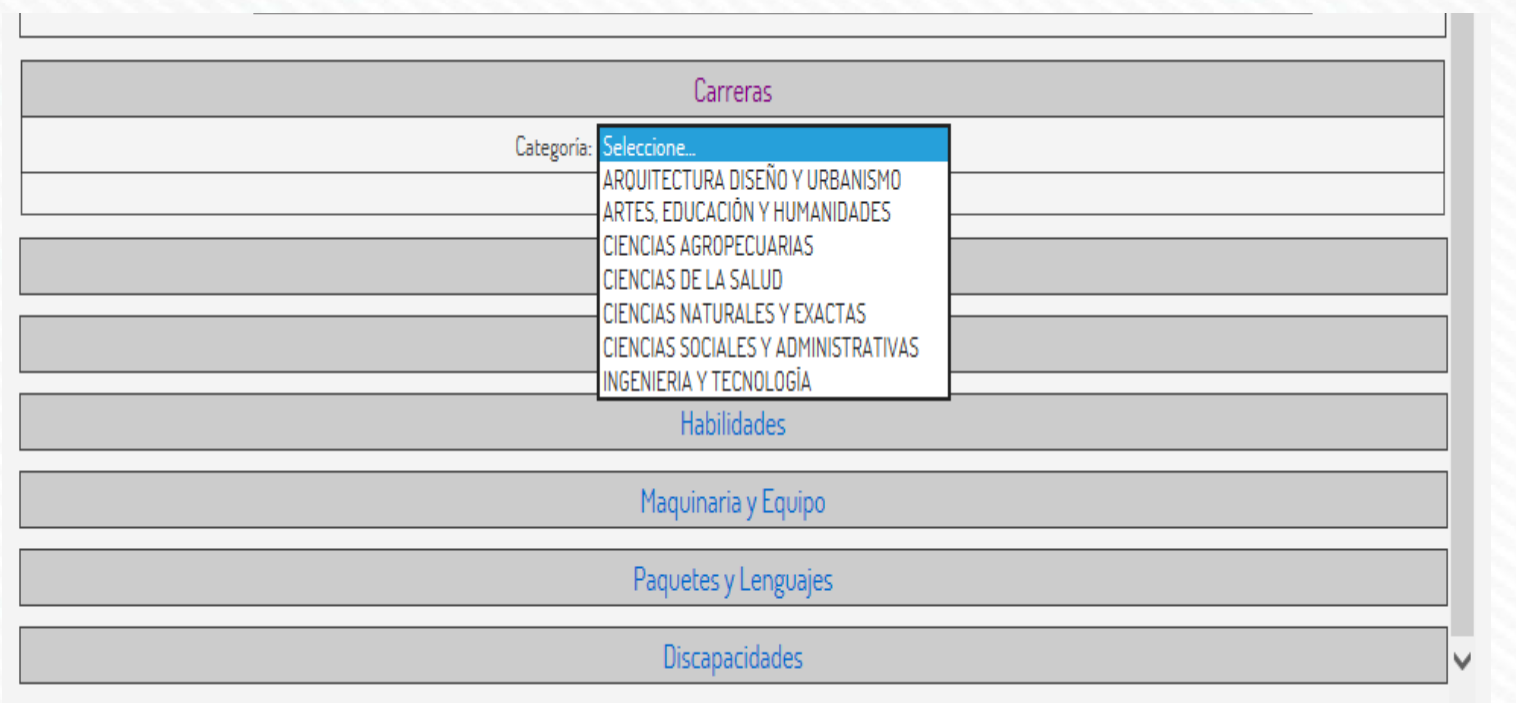

Seleccionar el área o carrera del alumno deseado.

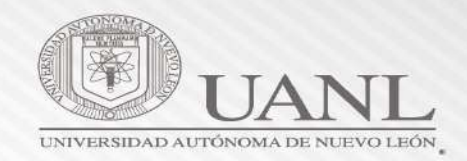

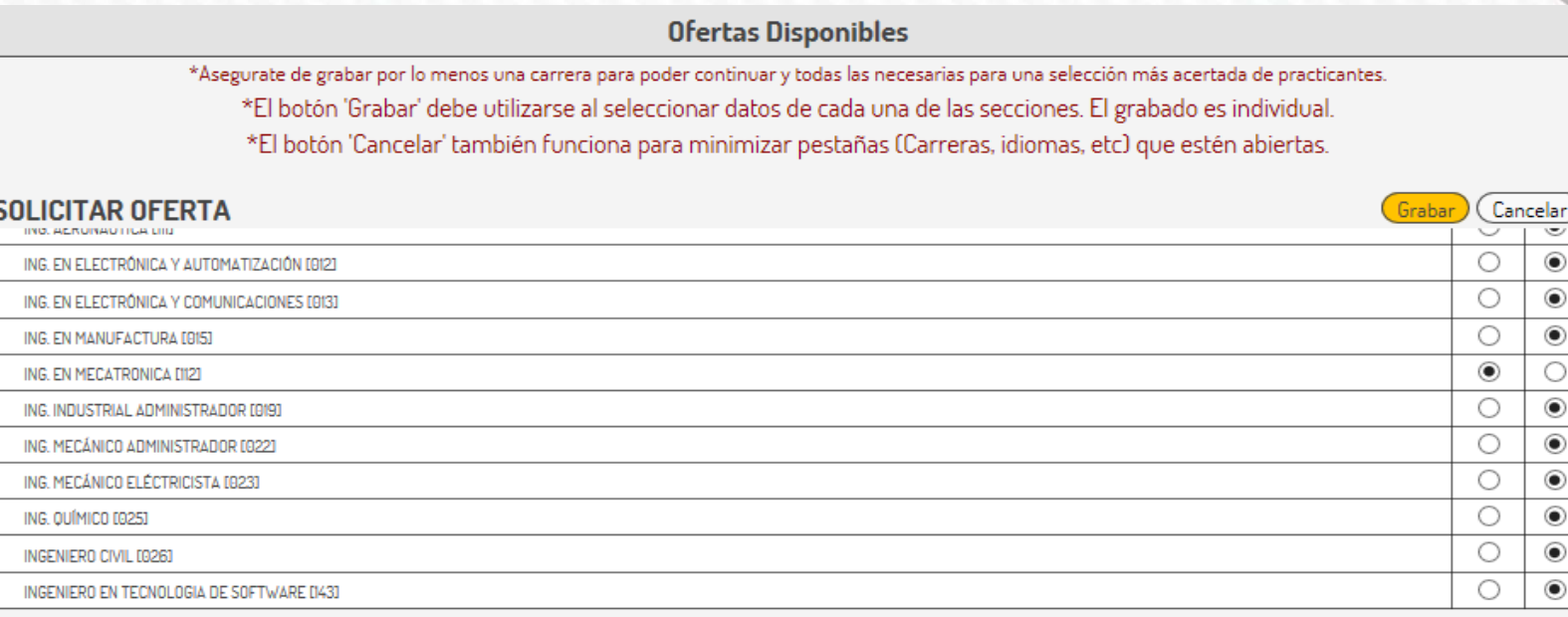

Idiomas

Cursos

Una vez que se seleccione la(s) carrera(s) se le da clic en el botón "Grabar".

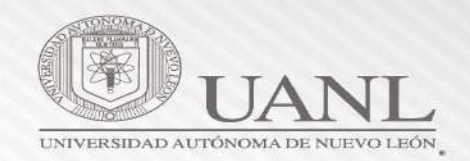

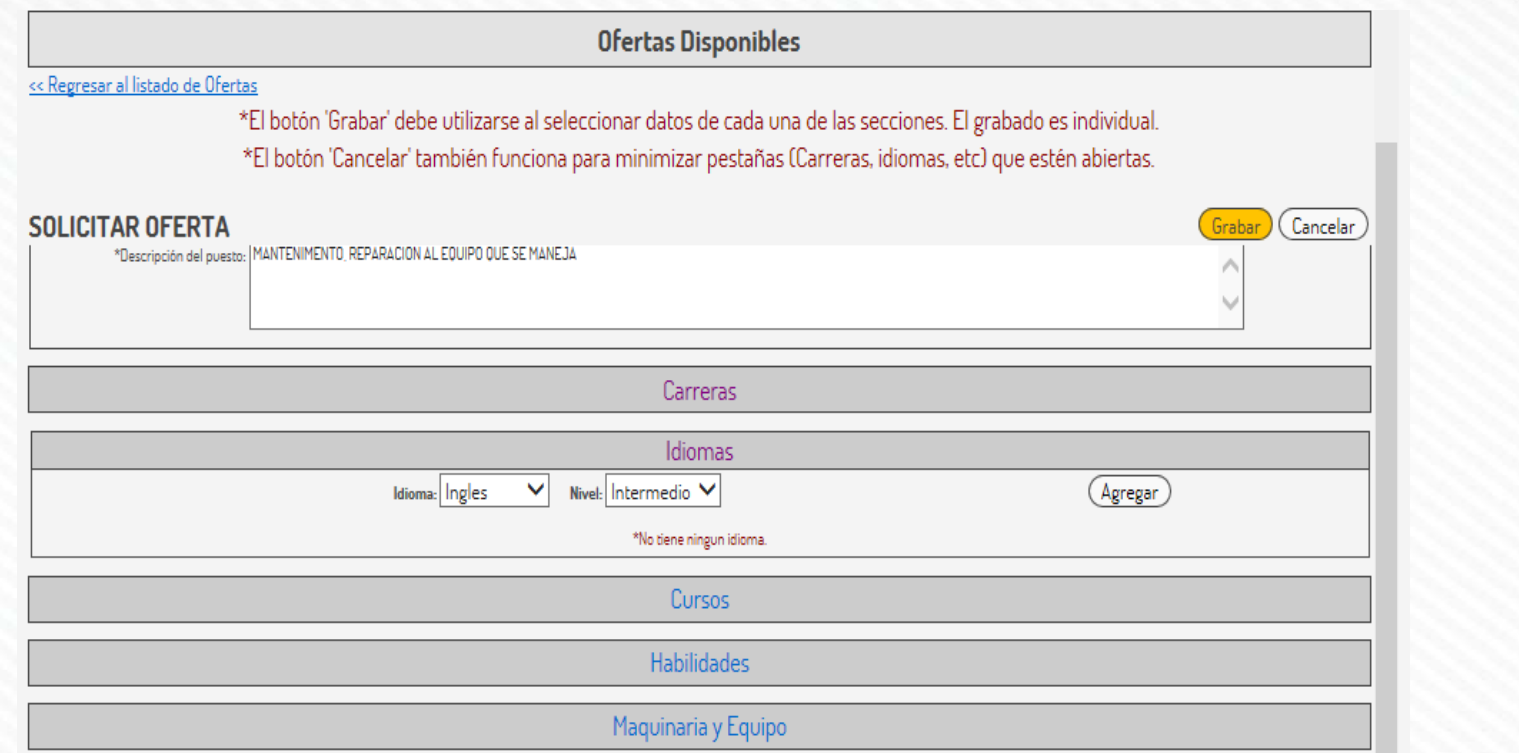

Si la empresa desea que el alumno domine el idioma inglés o cualquier otro, seleccionar el nivel de conocimiento que deba tener el alumno.

Si se desea un idioma extra dar clic en agregar

Nota: es importante dar clic en el botón "Grabar" cuando se termine de seleccionar el idioma

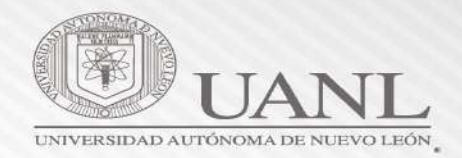

#### **Ofertas Disponibles** << Regresar al listado de Ofertas \*El botón 'Grabar' debe utilizarse al seleccionar datos de cada una de las secciones. El grabado es individual. \*El botón 'Cancelar' también funciona para minimizar pestañas (Carreras, idiomas, etc) que estén abiertas. **SOLICITAR OFERTA** (Grabar) (Cancelar) **Idiomas** Cursos Requerido Deseable Ningund  $\circ$  $\circledbullet$  $\circ$ ACCESS [45] O  $\bigcirc$  $\circledbullet$ ADMINISTRACION [25] O  $\bullet$  $\circ$ ADMON Y CONTROL DE PROYECTOS D61  $\bigcirc$  $\circlearrowright$  $\circledcirc$ AHORRO DE ENERGIA ELECTRICA [80]  $\circ$  $\bigcirc$  $\circledbullet$ ALLEN BRADLEY PLC 500 [13] ۱  $\circlearrowright$  $\circ$ **AST [41]**  $\circledbullet$  $\bigcirc$  $\circlearrowright$ AUDITORIA INTERNA [67] O  $\circlearrowright$  $\circledcirc$ AUTOCAD [104] ۱  $\bigcirc$  $\circ$ AUTOCAD 2000 [18]  $\bigcirc$  $_{\circ}\,$  $\bigcirc$ AUTOMATIZACION [32]  $\circledbullet$ O  $\circlearrowright$ **BPCS [21]** ۱  $\circlearrowright$ CALIDAD [10]  $\circ$  $\circ$ O  $\circledbullet$ CALIDAD DE LOS ALIMENTOS (0111)

Si la empresa desea que el alumno tenga conocimientos de algún curso en especifico, seleccionar el curso deseado.

> Nota: es importante dar clic en el botón "Grabar" cuando se termine de seleccionar el Curso

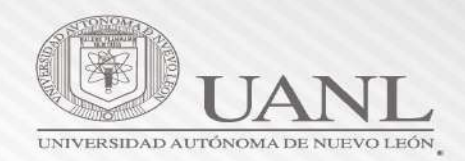

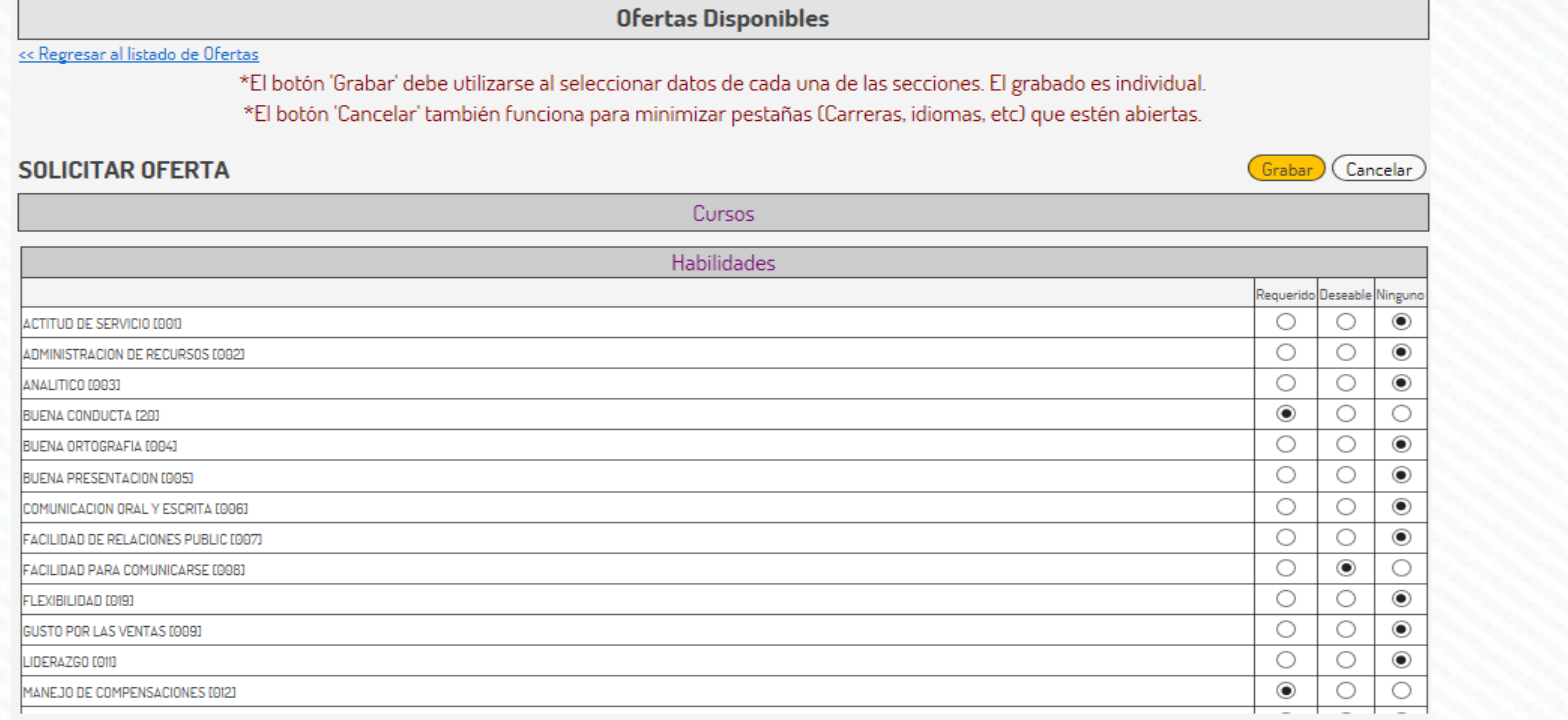

Si la empresa desea que el alumno tenga algunas habilidades en especifico, seleccionar la habilidad deseada.

> Nota: es importante dar clic en el botón "Grabar" cuando se termine de seleccionar las Habilidades

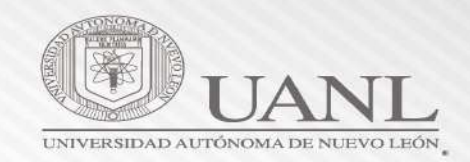

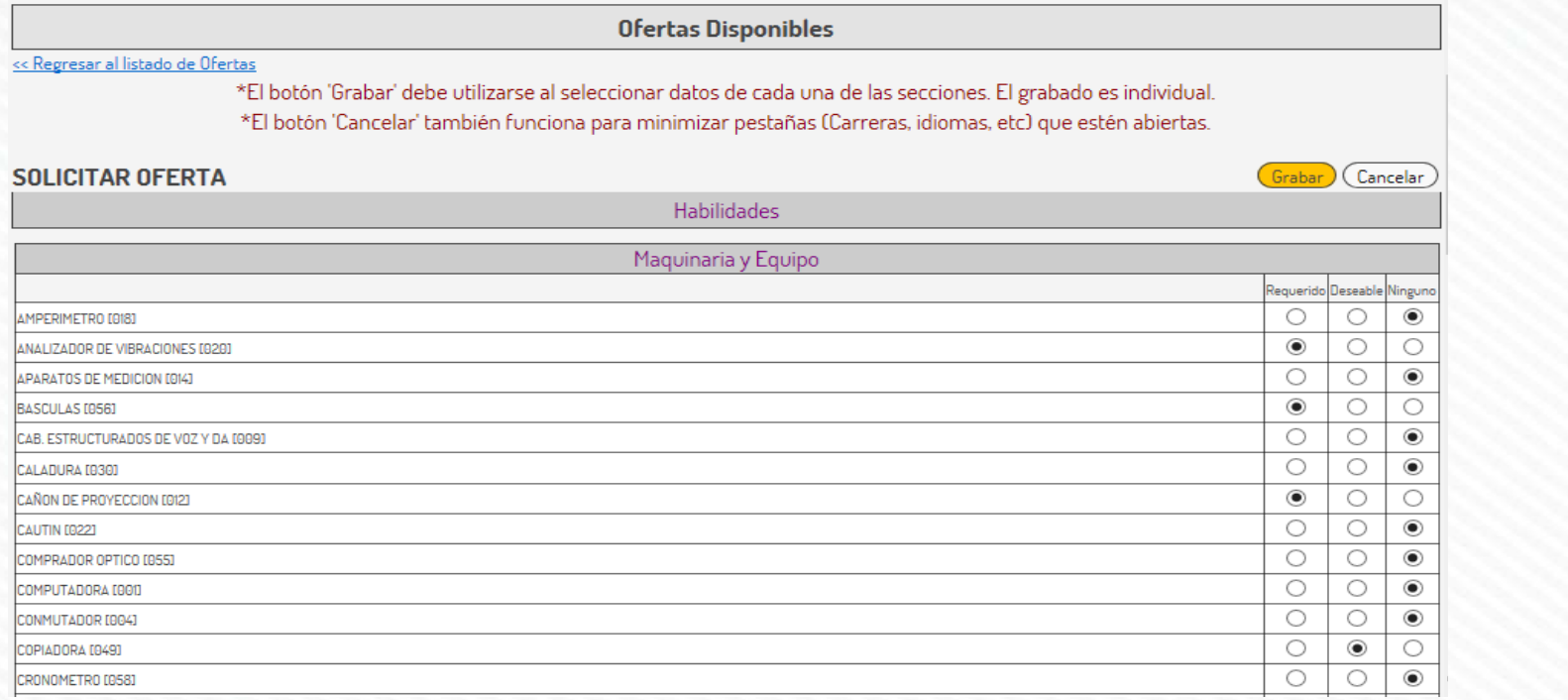

Si la empresa requiere que el alumno maneje alguna máquina, herramienta o equipo en específico, seleccionar el campo deseado. Nota: es importante dar clic en el botón

"Grabar" cuando se termine de seleccionar la Maquinaria y Equipo.

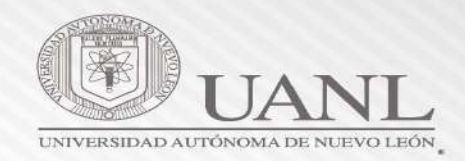

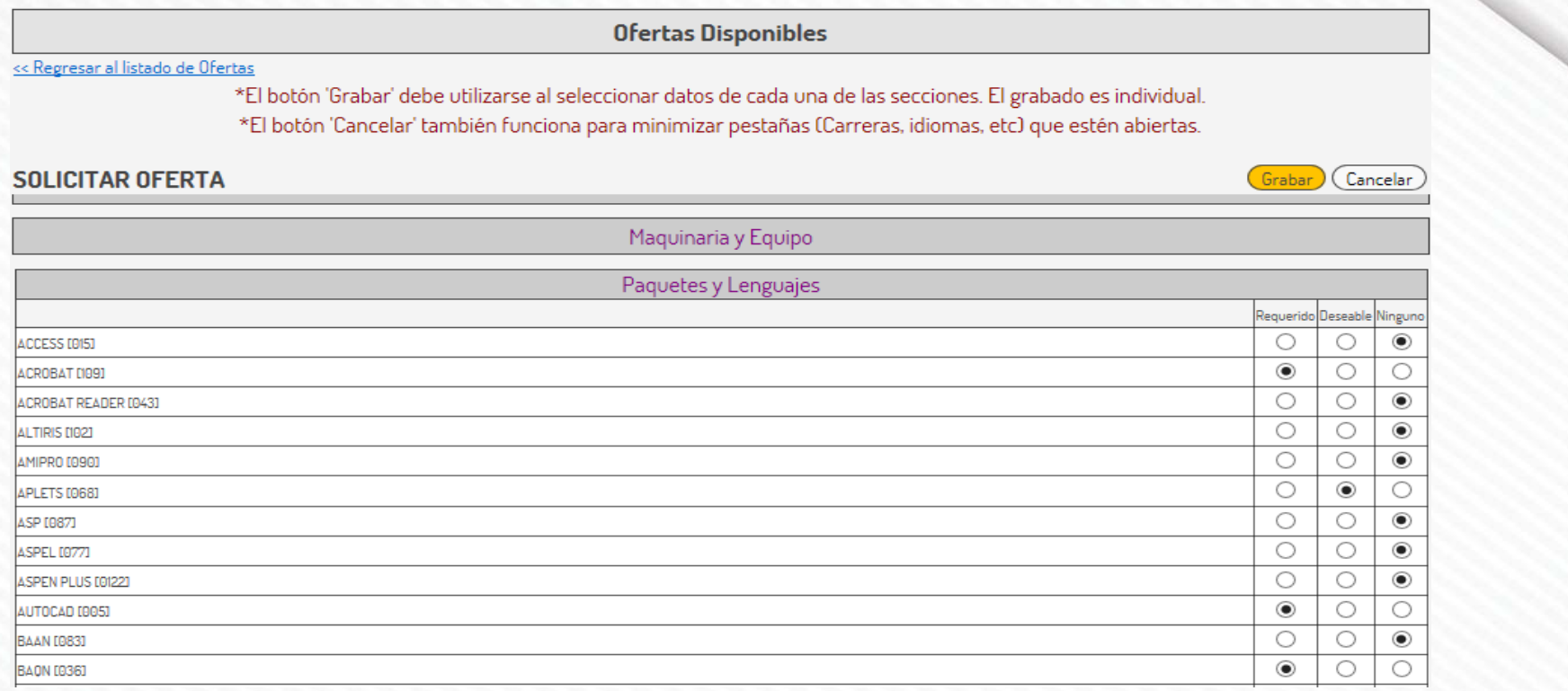

Si la empresa desea que el alumno maneje algún paquete o lenguaje de programación,

seleccionar el campo deseado.<br>
Seleccionar el campo deseado.<br>
"Grabar" cuando se termine de "Grabar" cuando se termine seleccionar los paquetes y lenguajes.

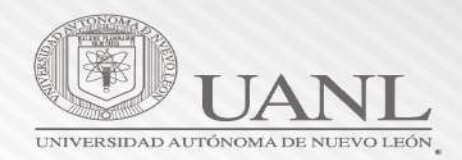

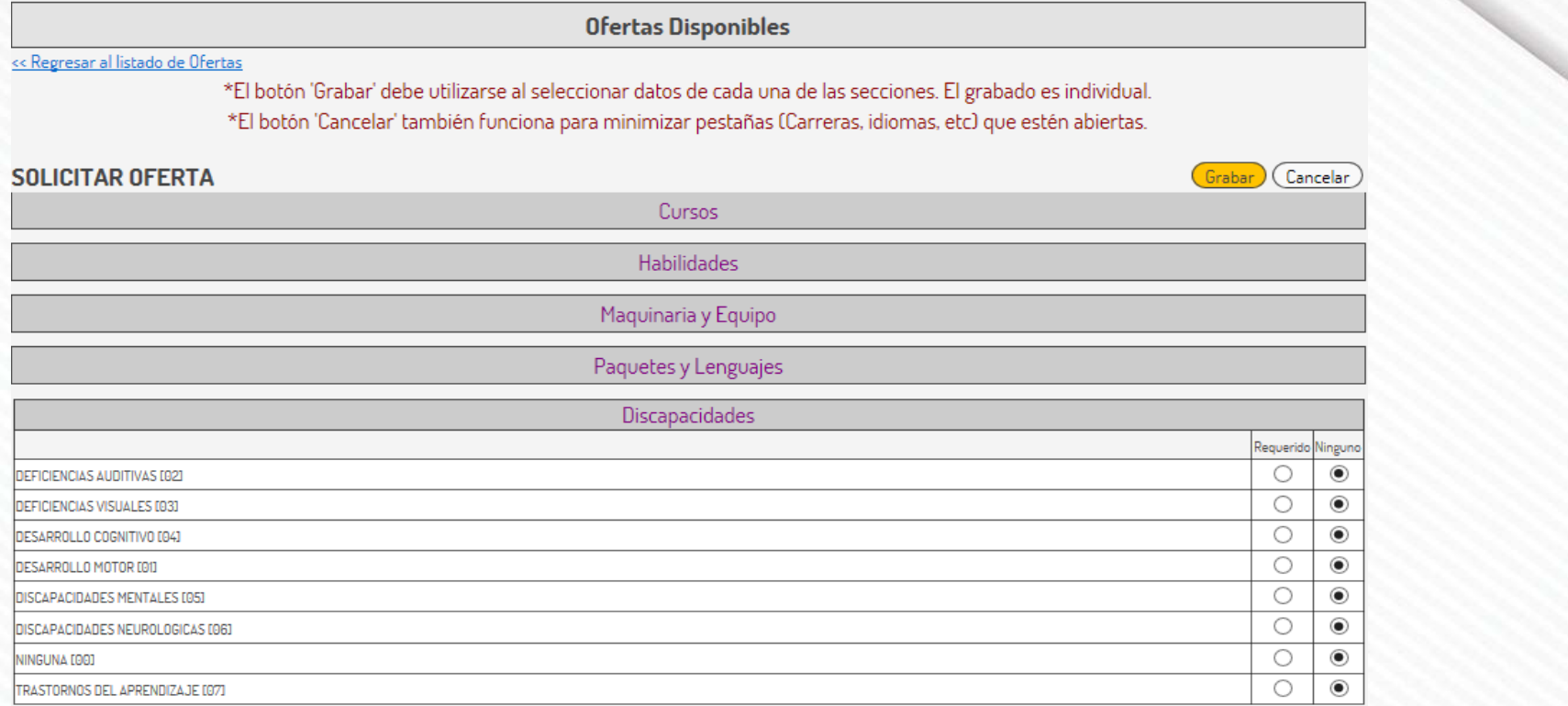

En dado caso que se soliciten alumnos con alguna discapacidad favor de especificar. Nota: es importante dar clic en el botón

"Grabar" cuando se termine de seleccionar la Discapacidad

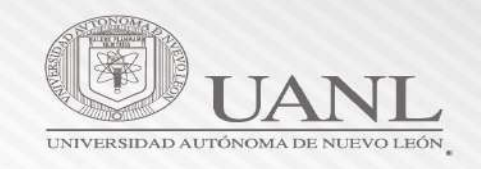

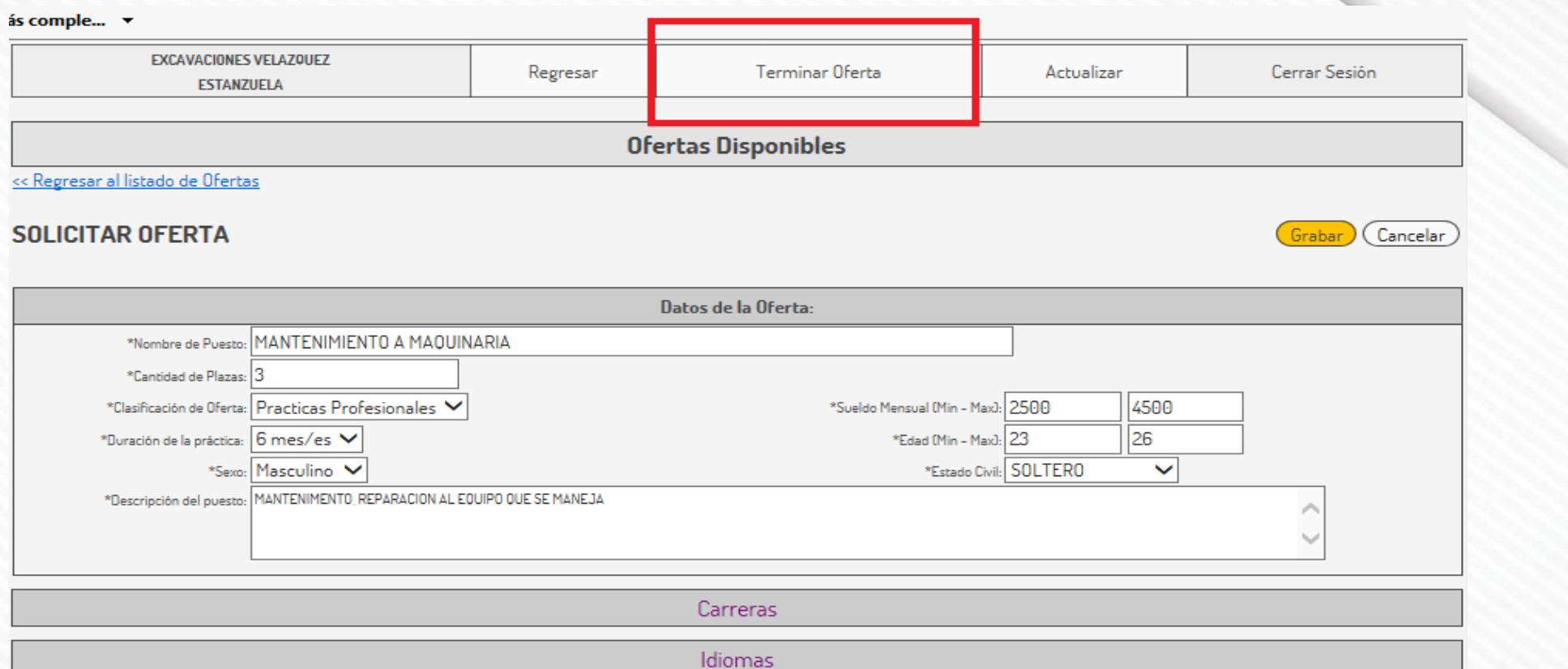

Una vez que se termino de seleccionar los campos anteriores se le da clic en "Terminar Oferta"

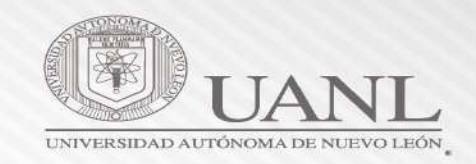

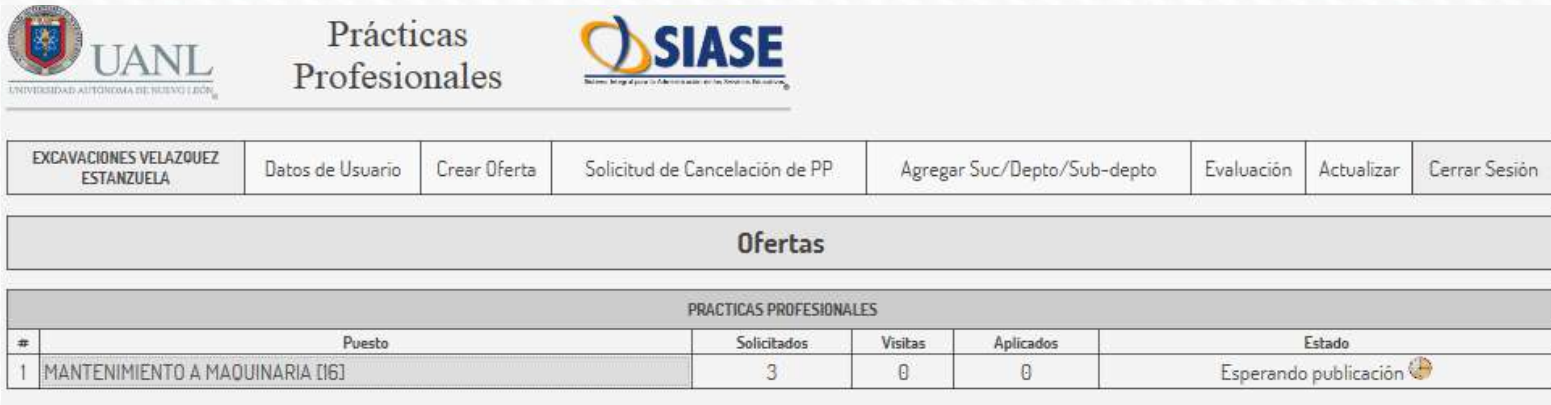

Ya que se le dio clic en terminar oferta hay que esperar el Vo.Bo. de la DSSyPP y de la Facultad o Preparatoria Técnica a la cual pertenece la carrera solicitada.

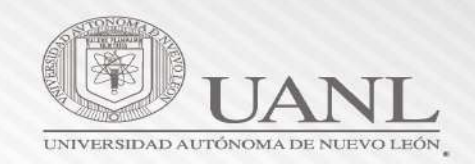

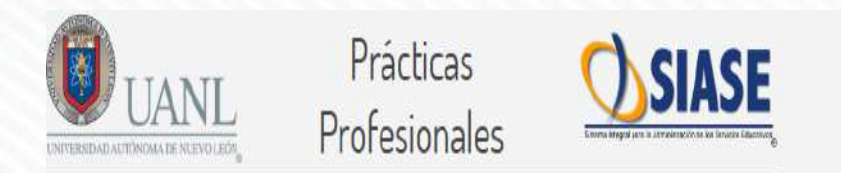

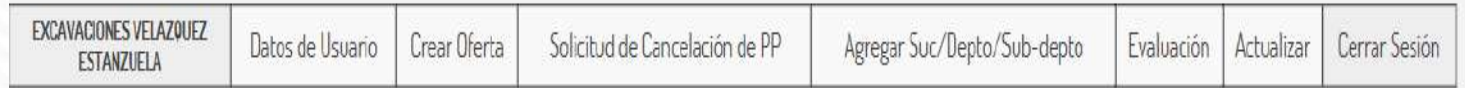

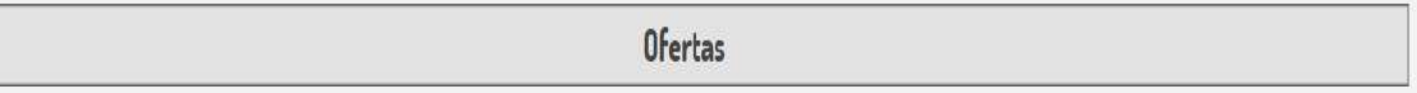

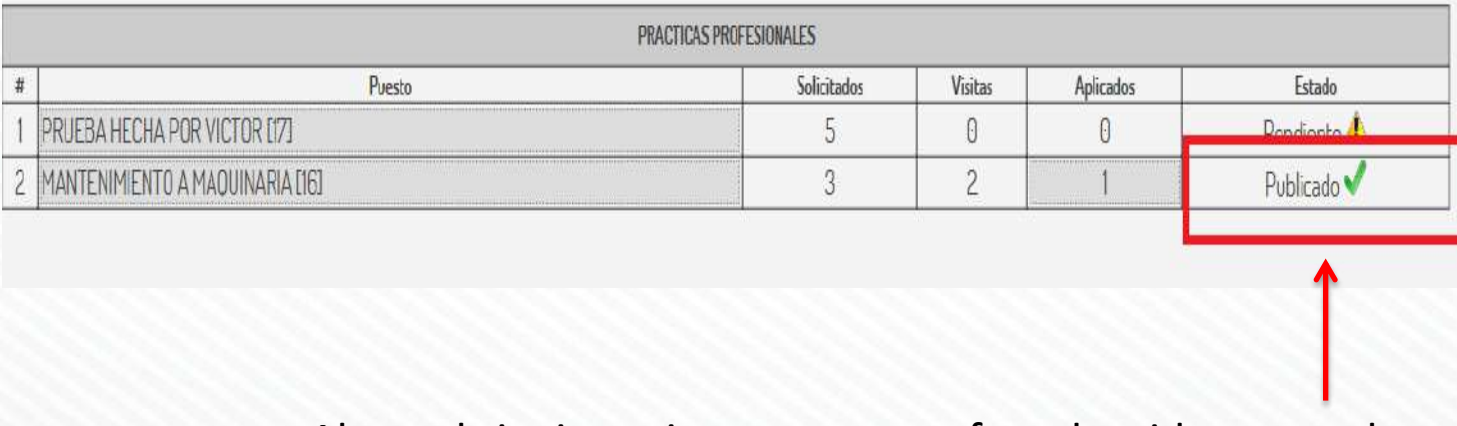

Al ver el siguiente icono nuestra oferta ha sido aceptada.

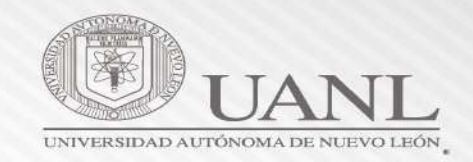

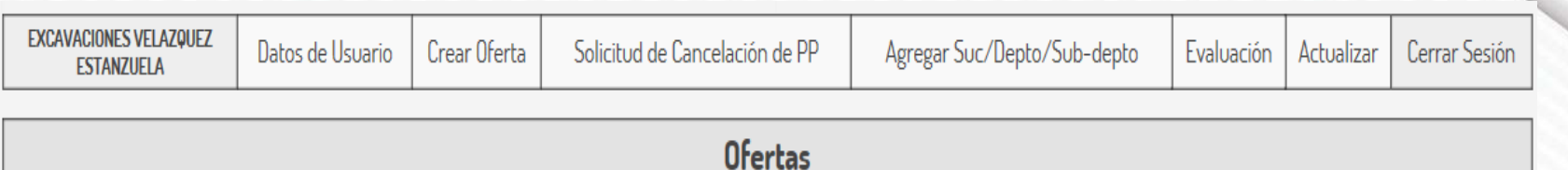

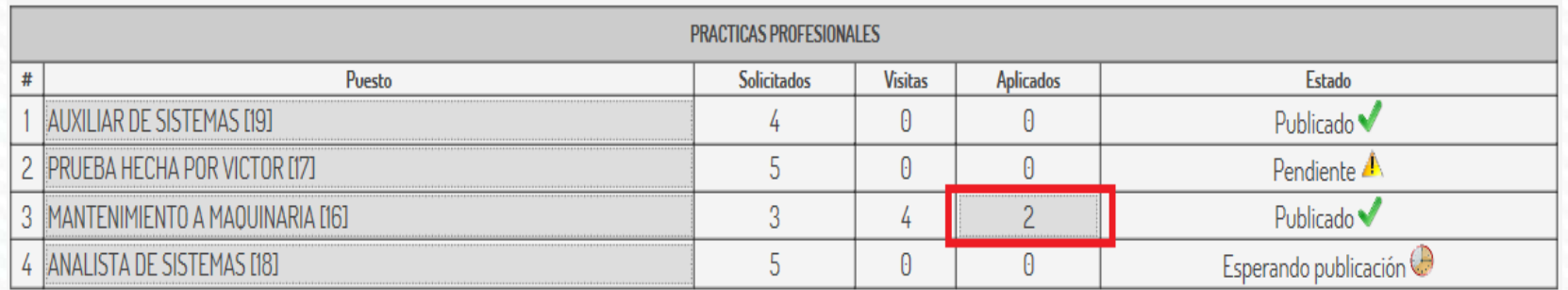

El siguiente recuadro nos muestra cuantos alumnos están interesados en nuestra oferta

Dar clic en el número para ver el perfil de los alumnos.

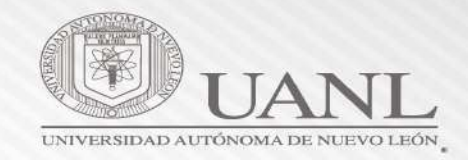

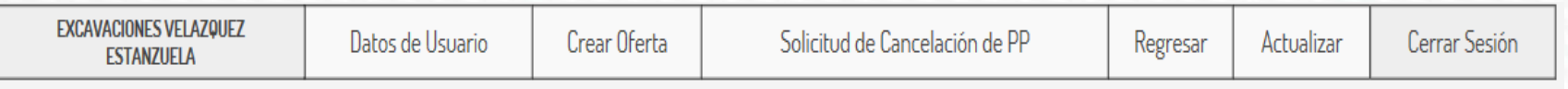

#### Solicitudes de puesto: MANTENIMIENTO A MAQUINARIA (16)

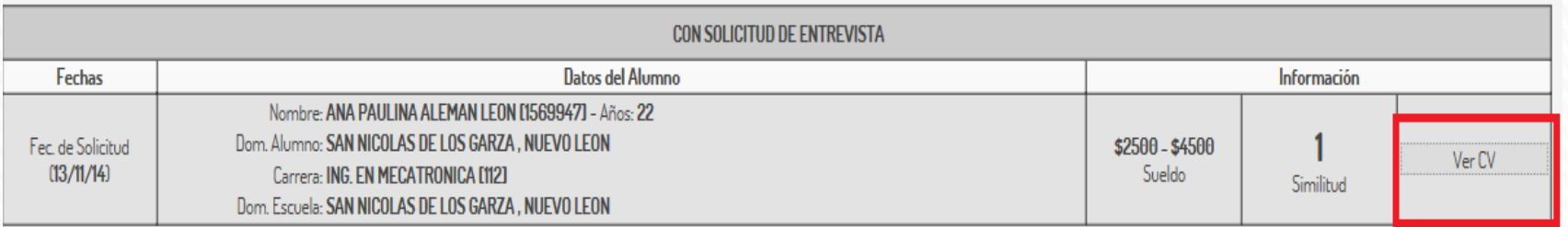

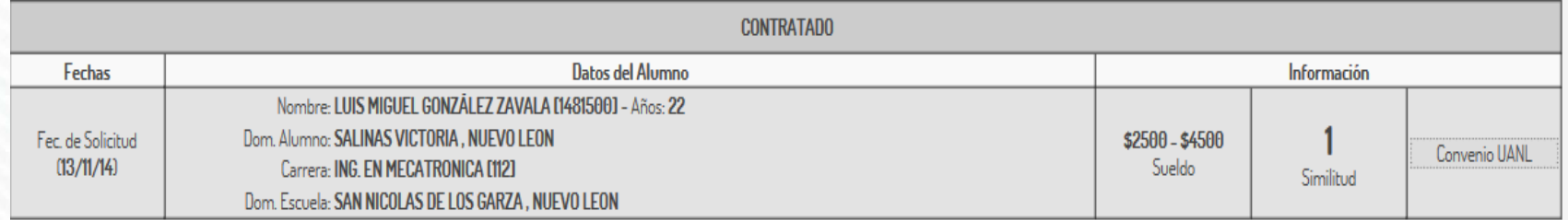

Para ver la información del alumno se le dará clic en "Ver C.V."

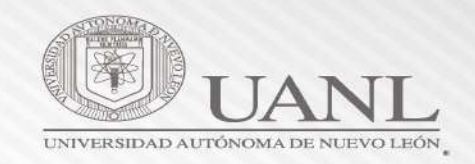

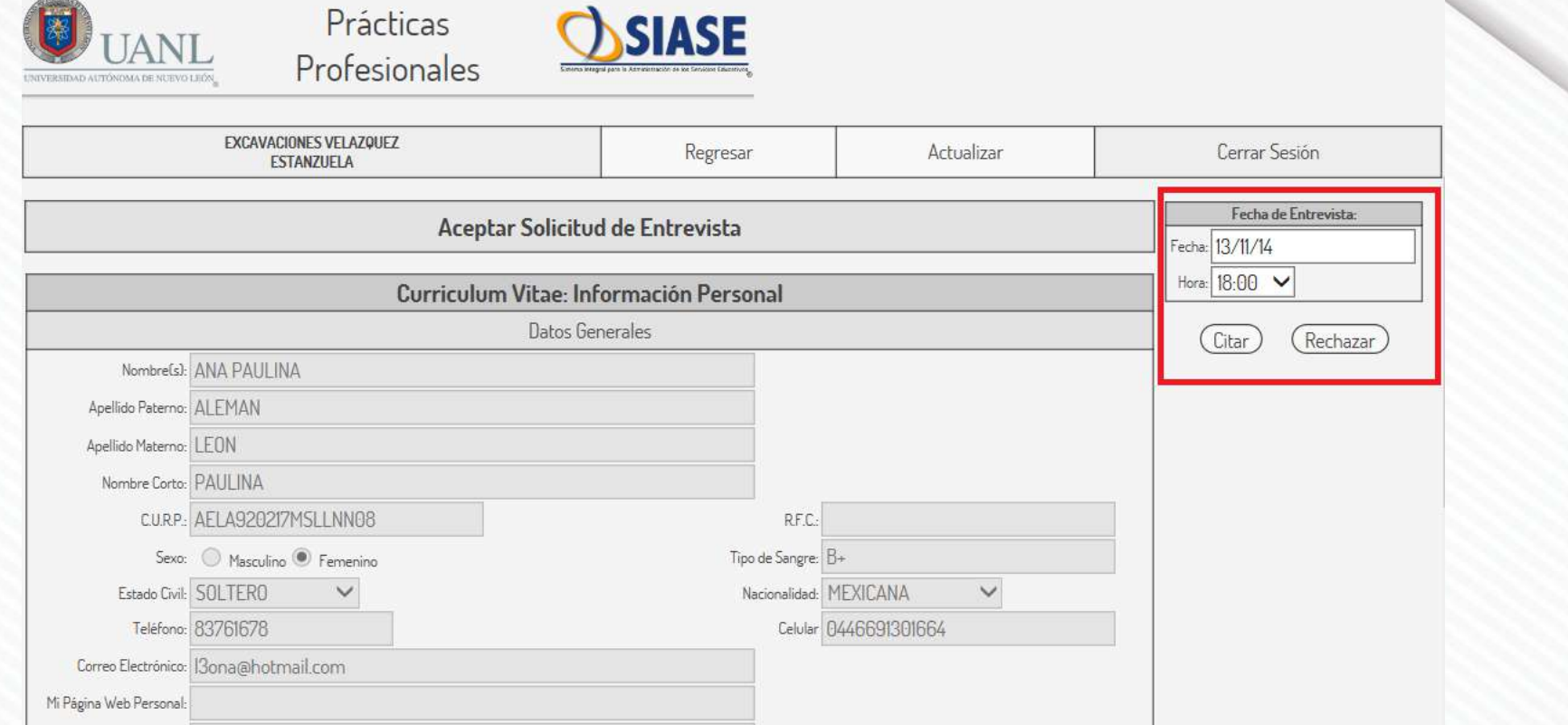

Una vez que se hayan puesto en contacto con el alumno, en el recuadro marcado se puede agendar una entrevista dando clic al botón "Citar" o si el alumno no cumple las expectativas dar clic al botón "Rechazar"

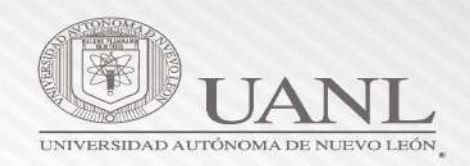

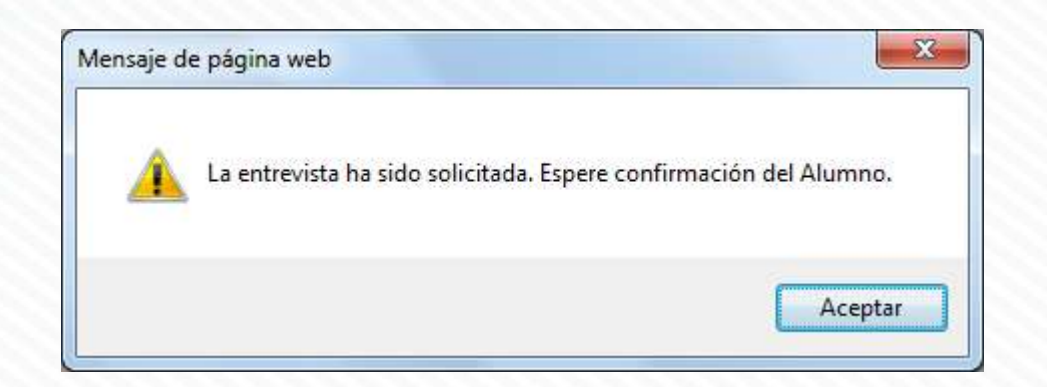

Ya que mandamos la solicitud de entrevista se presentará la siguiente notificación.

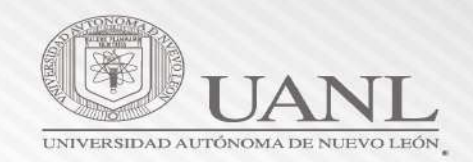

#### Solicitudes de puesto: PRUEBAS XX (2)

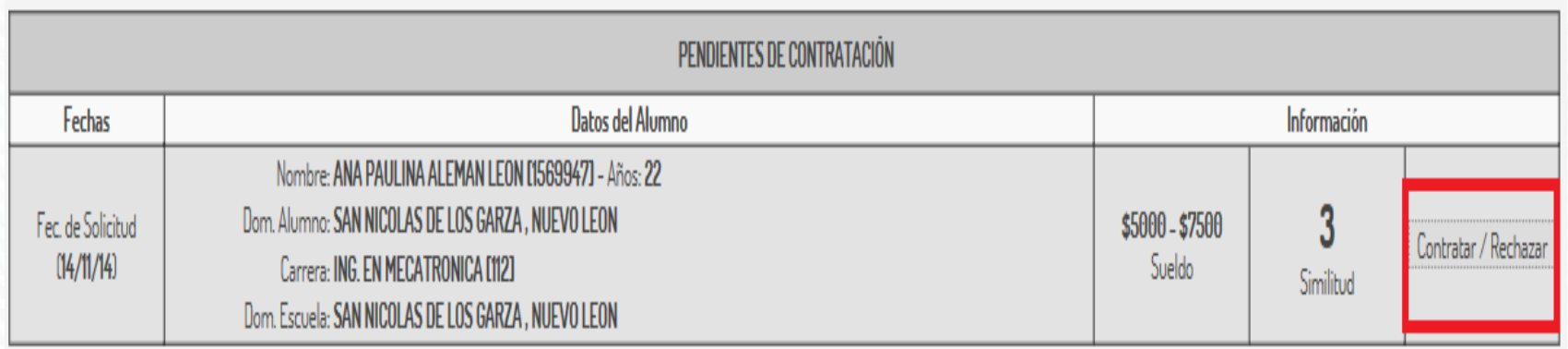

Una vez que se realizó la entrevista y el alumno cumple con el perfil que la empresa busca, dar clic en contratar.

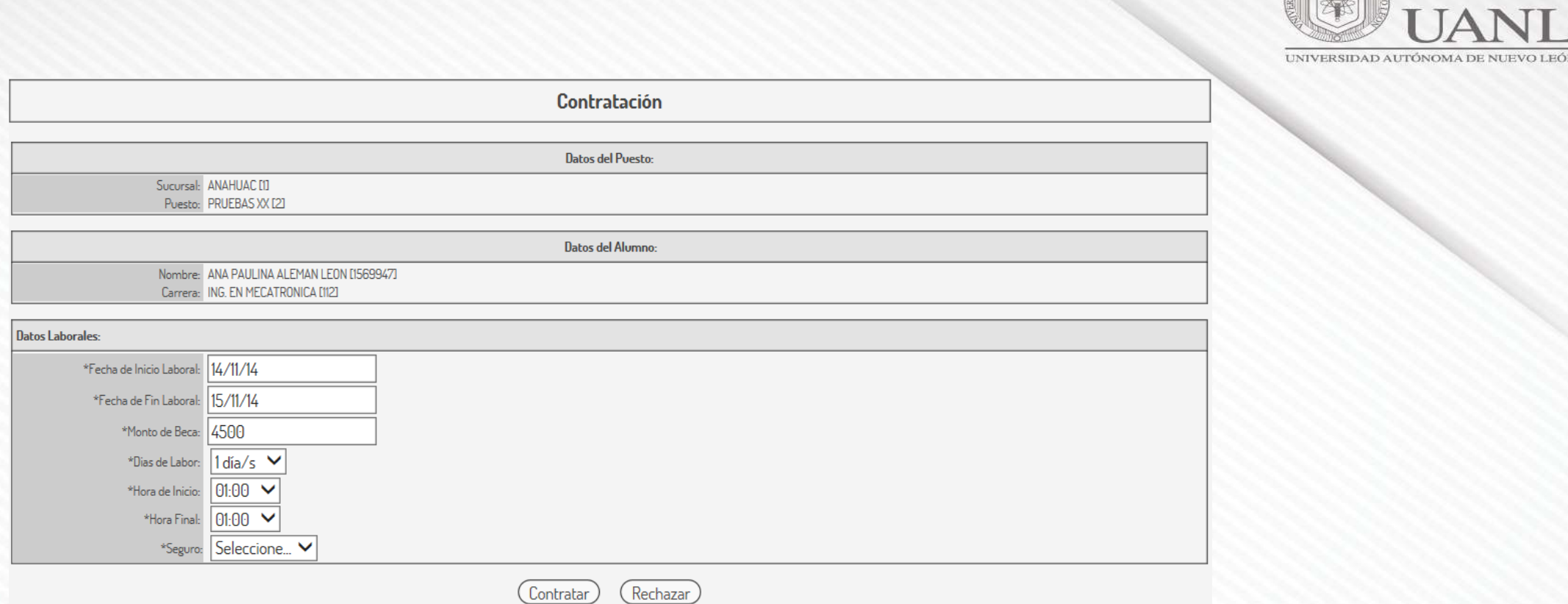

Se mostrará los datos de la Oferta publicada antes de contratar al alumno

Todos los campos con (\*) tienen que ser llenados.

**La cantidad de meses y horas tienen que ser llenados igual que en la oferta publicada.**

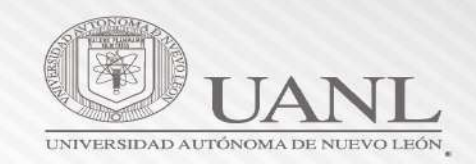

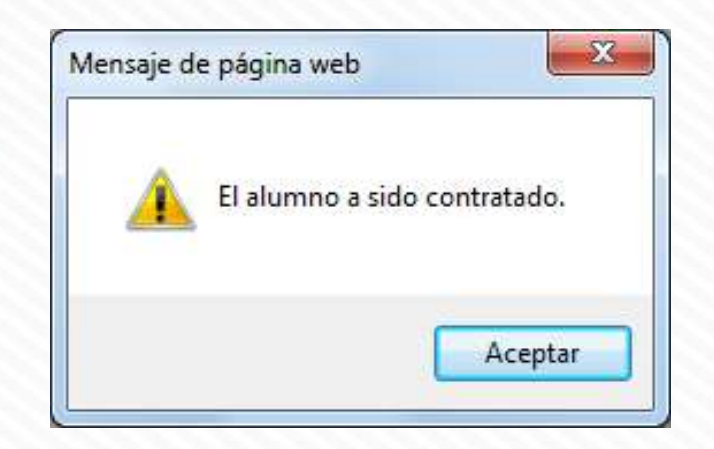

Al terminar de llenar los datos de forma correcta nos aparecerá la siguiente notificación.

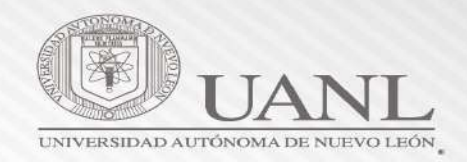

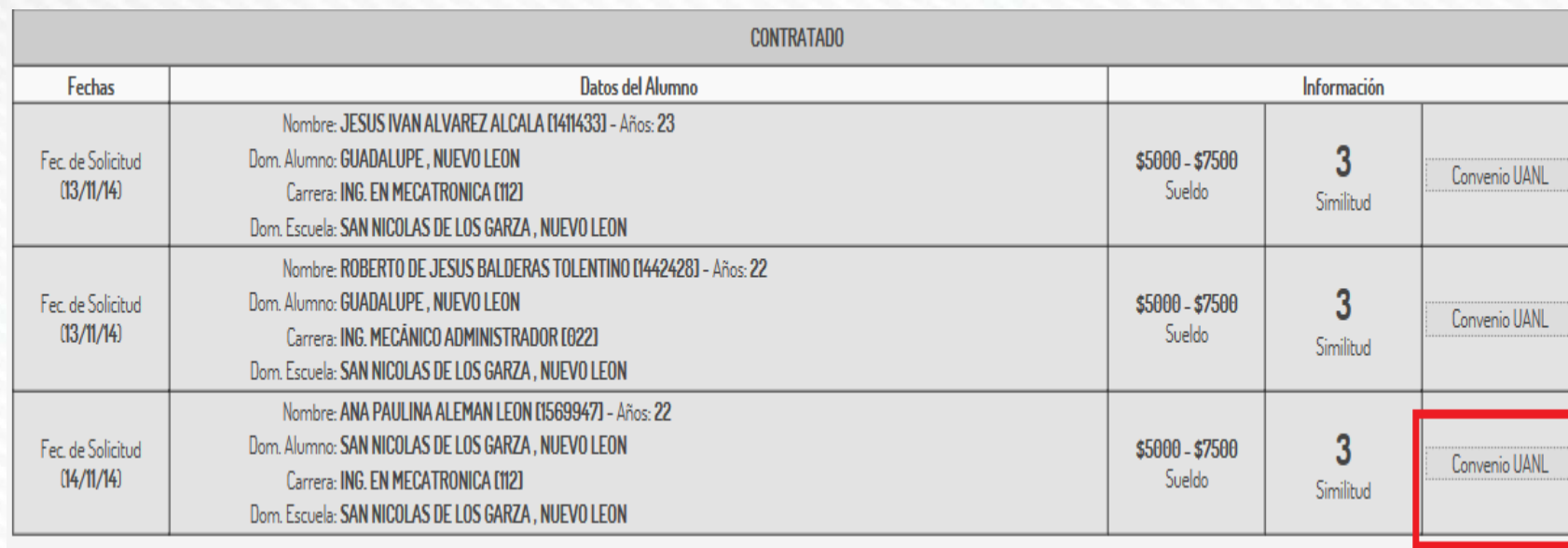

Imprimir y Proporcionar el Convenio U.A.N.L al alumno.

Este documento junto con la póliza de seguro pagado, tendrá que ser entregado por el alumno en su dependencia.

*Nota: Si la empresa tiene convenio con alguna cámara de comercio, tendrá que llenar también ese convenio, pero el de la UANL es indispensable.*

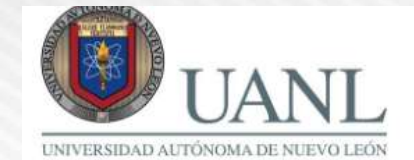

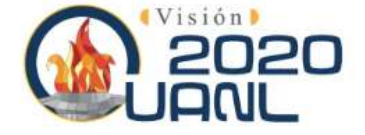

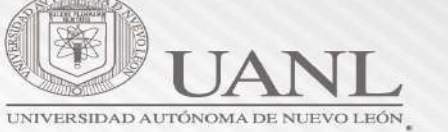

#### UNIVERSIDAD AUTÓNOMA DE NUEVO LEÓN **CONVENIO PRÁCTICAS PROFESIONALES**

NOMBRE DE LA ESCUELA: FACULTAD DE CONTADURIA PUBLICA Y ADMINISTRACION DIRECCIÓN: AVE. UNIVERSIDAD CD. UNIVERSITARIA TELEFONO: 83-29-40-80

#### DATOS DEL ESTUDIANTE

NO. DE MATRÍCULA: 1720277 NOMBRE DEL ALUMNO: MIGUEL ANGEL GUTIERREZ CARDONA CARRERA: CONTADOR PÚBLICO [003]

#### REALIZARA SU PRÁCTICA EN:

COPIA PARA EL INTERESADO

NOMBRE DE LA EMPRESA: UNIVERSIDAD AUTÓNOMA DE NUEVO LEON DOMICILIO SOCIAL: CIUDAD UNIVERSITARIA, AV. PEDRO DE ALBA TELÉFONO: 83294000 NO. OFERTA: 45683 FECHA DE INICIO: 08/07/19 FECHA DE TERMINO: 08/11/19 **HORAS DIARIAS: 4** POR CONCEPTO DE BECA, EL PRACTICANTE PERCIBIRA MENSUALMENTE LA CANTIDAD **DE:** \$3600

> ME COMPROMETO A CUMPLIR ESTA PRÁCTICA PROFESIONAL EN LA FORMA AQUÍ MANIFESTADA Y DE ACUERDO CON LOS REGLAMENTOS VIGENTES DE LA UANL. **CONFORME**

FIRMA DEL PRACTICANTE

SELLO DE LA ESCUELA NOMBRE Y FIRMA DEL RESPONSABLE

SAN NICOLAS DE LOS GARZA - 01/07/19

CIUDAD Y FECHA ACTUAL

SELLO DE LA EMPRESA. DEPENDENCIA GUBERNAMENTAL O UNIVERSITARIA NOMBRE Y FIRMA DEL RESPONSABLE

COPIA PARA EL EXPEDIENTE DE LA ESCUELA

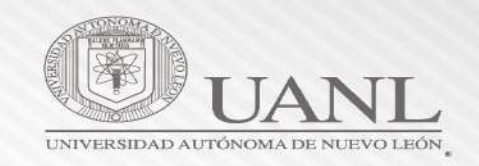

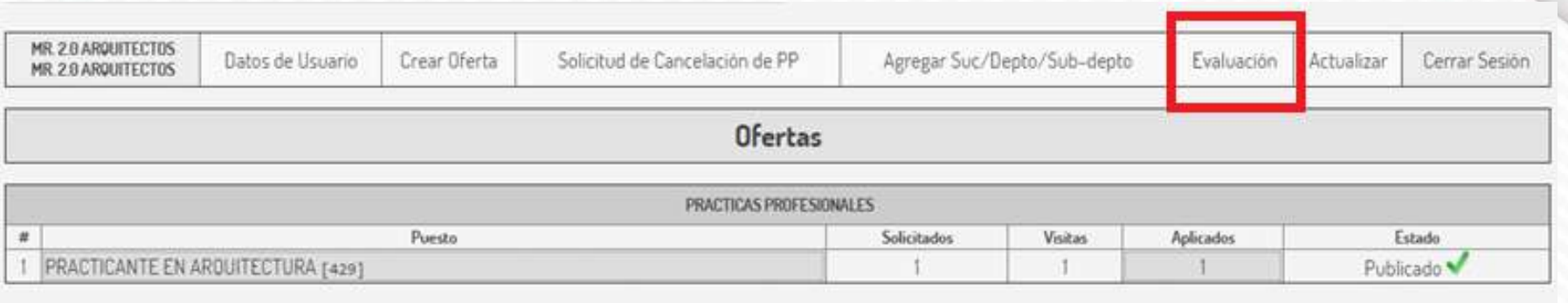

Es necesario llenar las evaluaciones a los alumnos inscritos dentro de la empresa

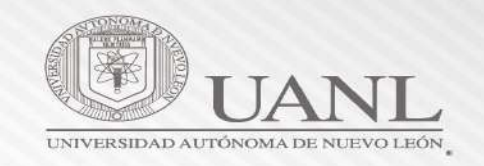

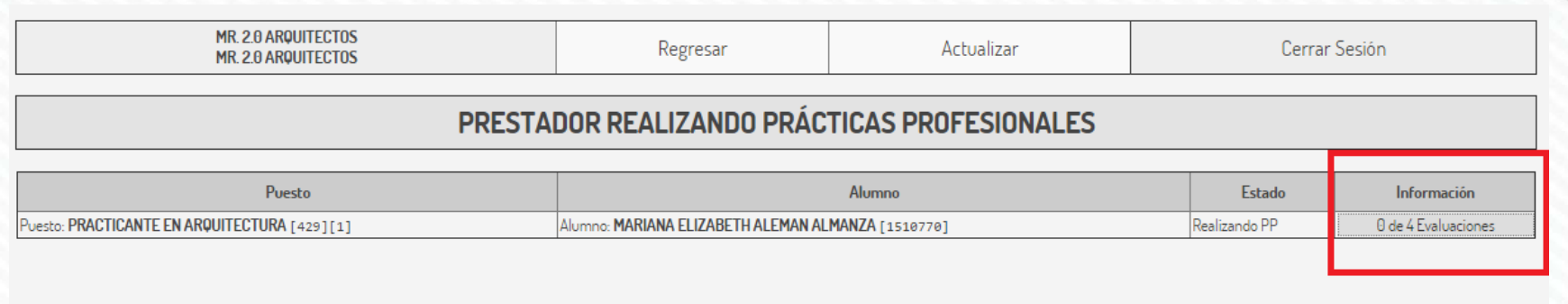

#### Ingresar en la sección **EVALUACIONES, dar clic en la opción INFORMACION** para llenar el reporte correspondiente

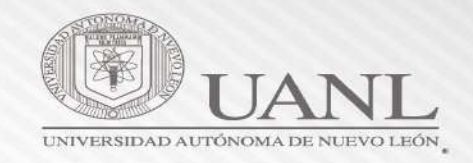

Fuera de fecha

Fuera de fecha

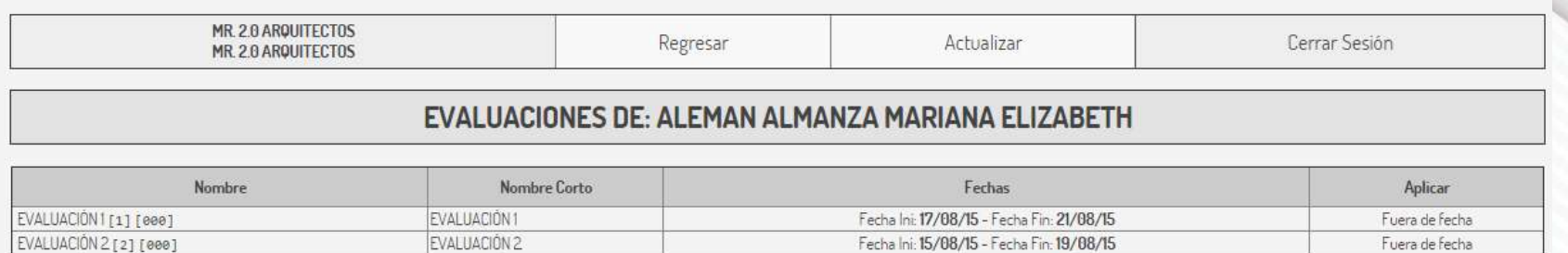

Fecha Ini: 15/09/15 - Fecha Fin: 19/09/15

Fecha Ini: 15/10/15 - Fecha Fin: 19/10/15

El alumno debe de tener contestados todos los reportes correspondientes, de lo contrario no podrá certificar su práctica profesional

EVALUACIÓN 3

EVALUACIÓN 4

EVALUACIÓN 3 [3] [000]

EVALUACIÓN 4 [4] [000]

#### **Papelería necesaria para el practicante**

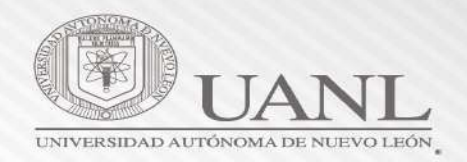

- o Convenio.- se obtiene del sistema de prácticas profesionales.
- o Póliza de seguro.- la debe de otorgar la empresa que contrata a los practicantes.
- o Carta de inicio.- se deberá de utilizar el formato prestablecido, disponible en la página de la UANL
- o Esta papelería se entrega en la Coordinación de Prácticas Profesionales de la Facultad o Preparatoria Técnica del alumno.

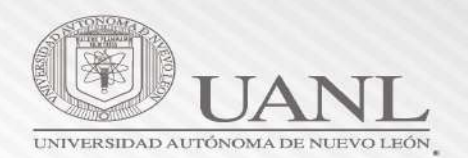

#### **Coordinación de Prácticas Profesionales**

#### **M.C. Jaime César Vallejo Salinas**

Director de Servicio Social y Prácticas Profesionales, UANL.

#### **Dr. Carlos Alberto Porras Mata**

Coordinador de Prácticas Profesionales y Bolsa de Trabajo 83294000 Ext. 5202 [carlos.porrasm@uanl.mx](mailto:carlos.porrasm@uanl.mx)

#### **Lic. Jean Frannek Martínez Guajardo**

Auxiliar administrativo 83294000 Ext. 5156/4235 [jean.martinezg@uanl.mx](mailto:jean.martinezg@uanl.mx) [practicas@uanl.mx](mailto:practicas@uanl.mx)

#### **Horario de oficina Lunes a viernes de 08:00 a 18:00 hrs. (corrido)**